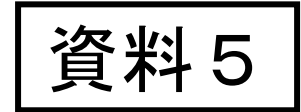

1

# 科研費電子申請システムの 操作方法について ー応募にあたってー

## **令和5(2023)年8月 独立行政法人日本学術振興会**

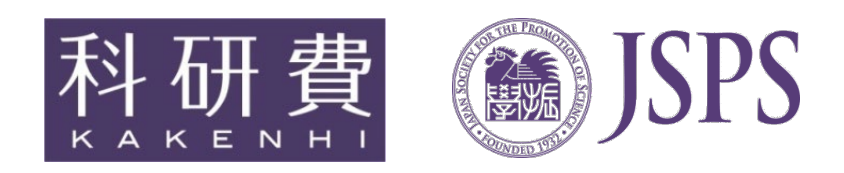

資料内容

- 1. 操作手引き等の入手方法について
- **2.提出する応募書類について**
- **3.応募書類の提出方法等について**
- **4.研究機関が行う手続きについて**
- **5.研究代表者が行う手続きについて**
- **6.研究分担者が行う手続きについて**

※ 本資料における科研費電子申請システムの画面は開発中のものです。 実際の画面とは異なる場合があります。

## 1. 操作手引き等の入手方法について(1) ┃ <sup>応募者</sup>

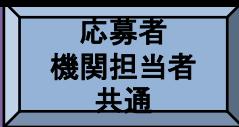

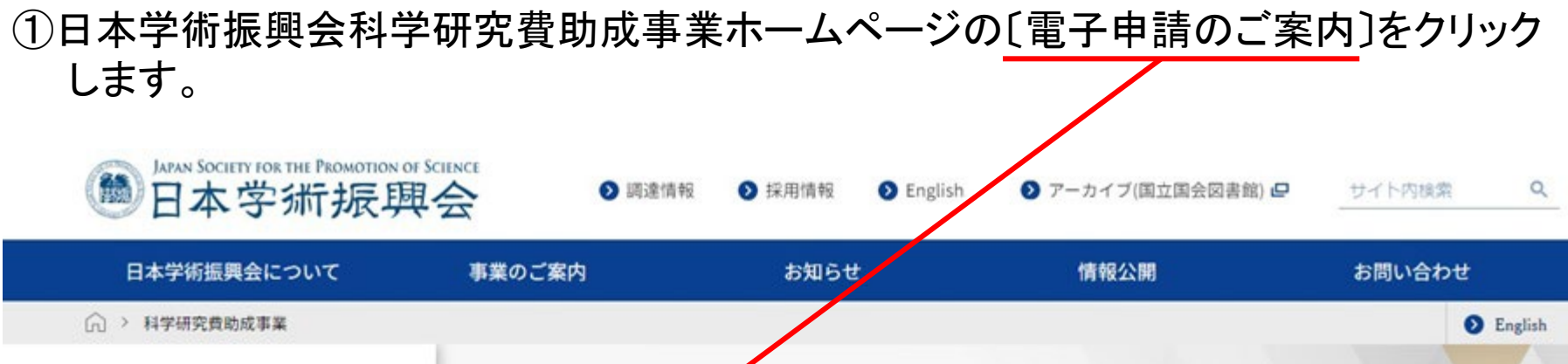

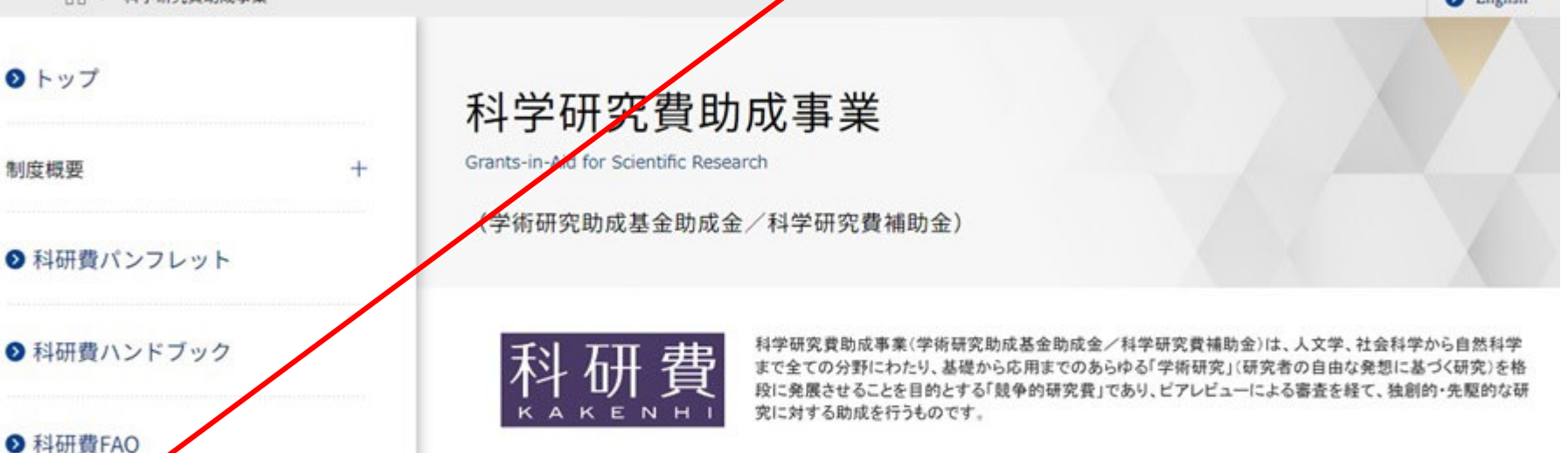

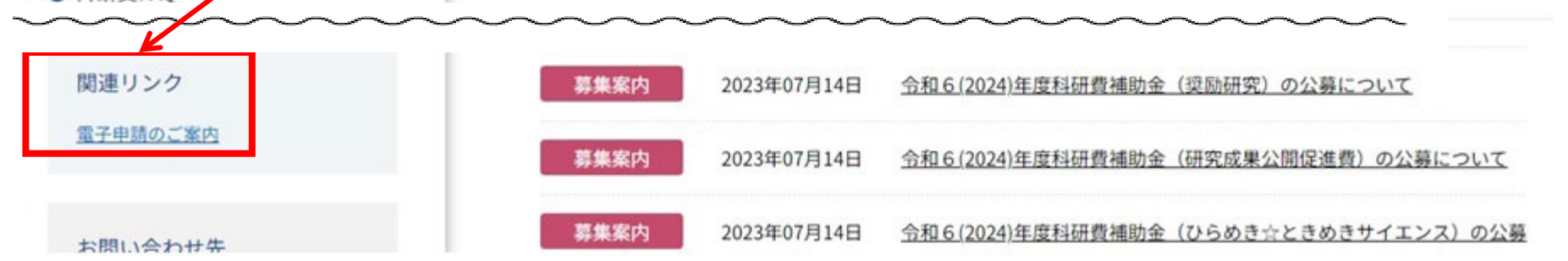

## 1.操作手引き等の入手方法について(2)

### ②〔科学研究費助成事業〕をクリックします。

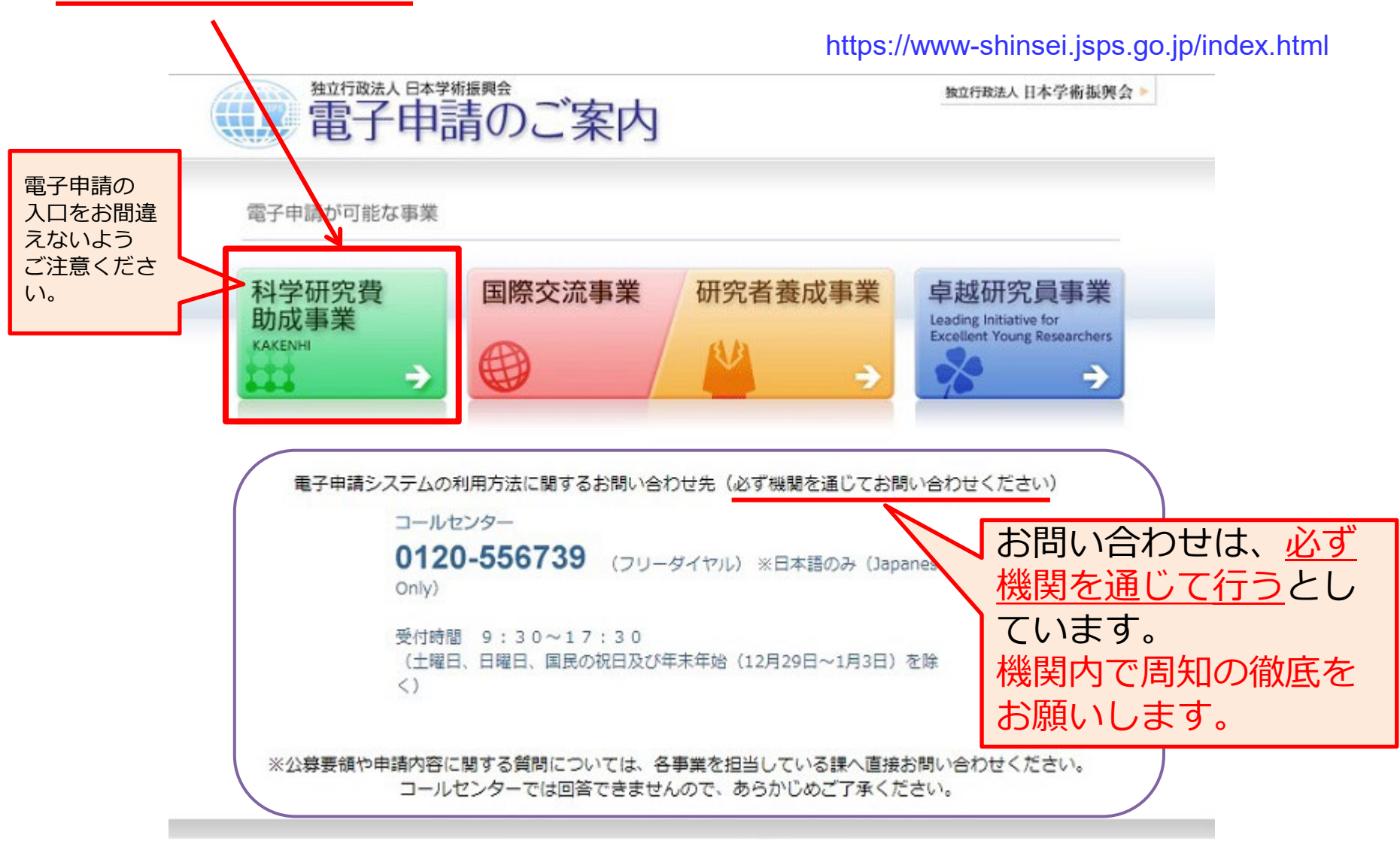

Copyright (C) 2005-2009 JSPS All Rights Reserved.

## 1.操作手引き等の入手方法について(2) 1.操作手引き等の入手方法について(3)

#### ③科研費電子申請システムのトップページが表示されます。 〔研究者の方向け情報〕又は〔所属研究機関担当者向け情報〕をクリックします。

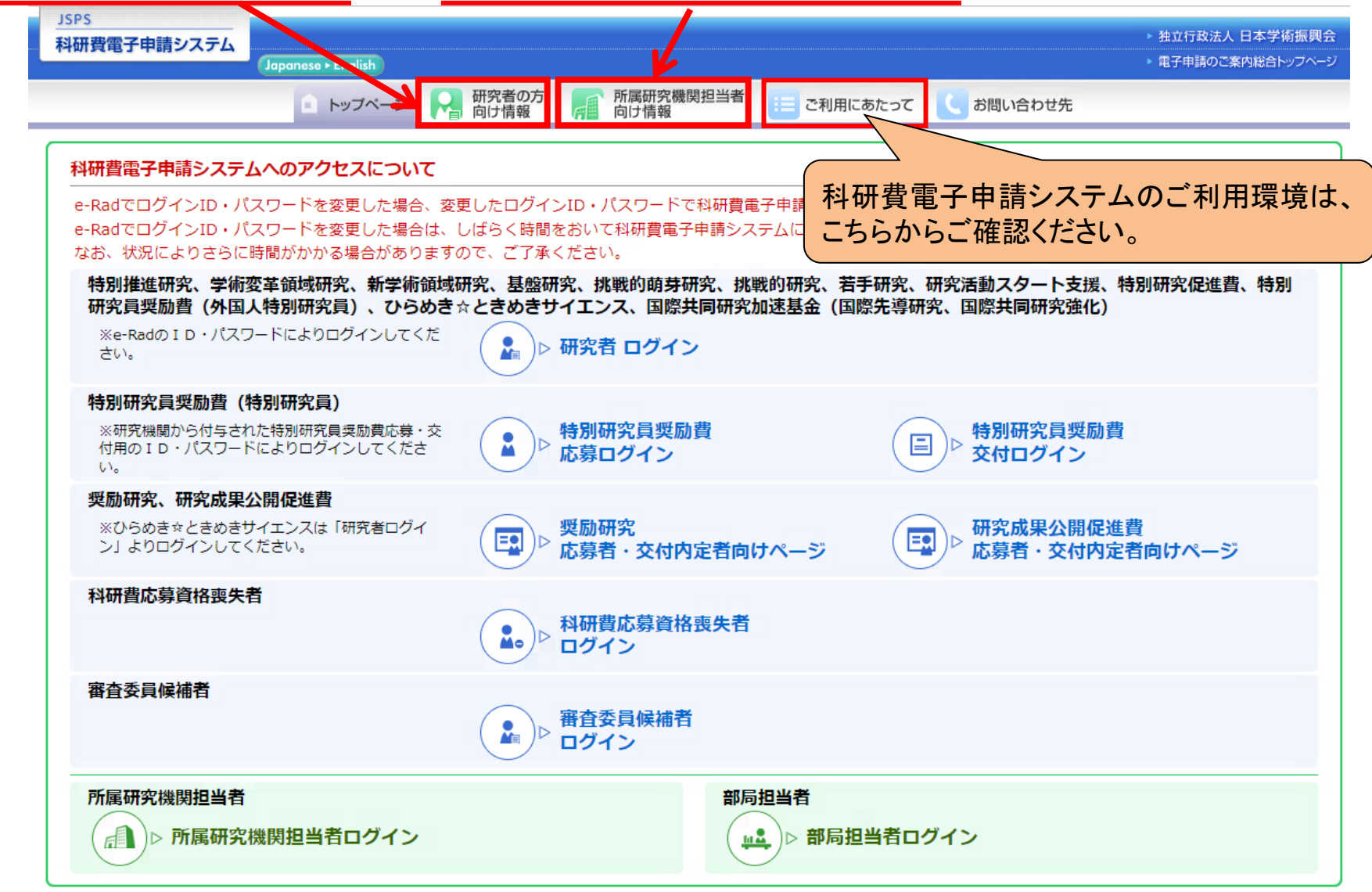

## 1.操作手引き等の入手方法について(4)

研究者向け、所属研究機関担当者向けの操作手引等が、それぞれ掲載されています。

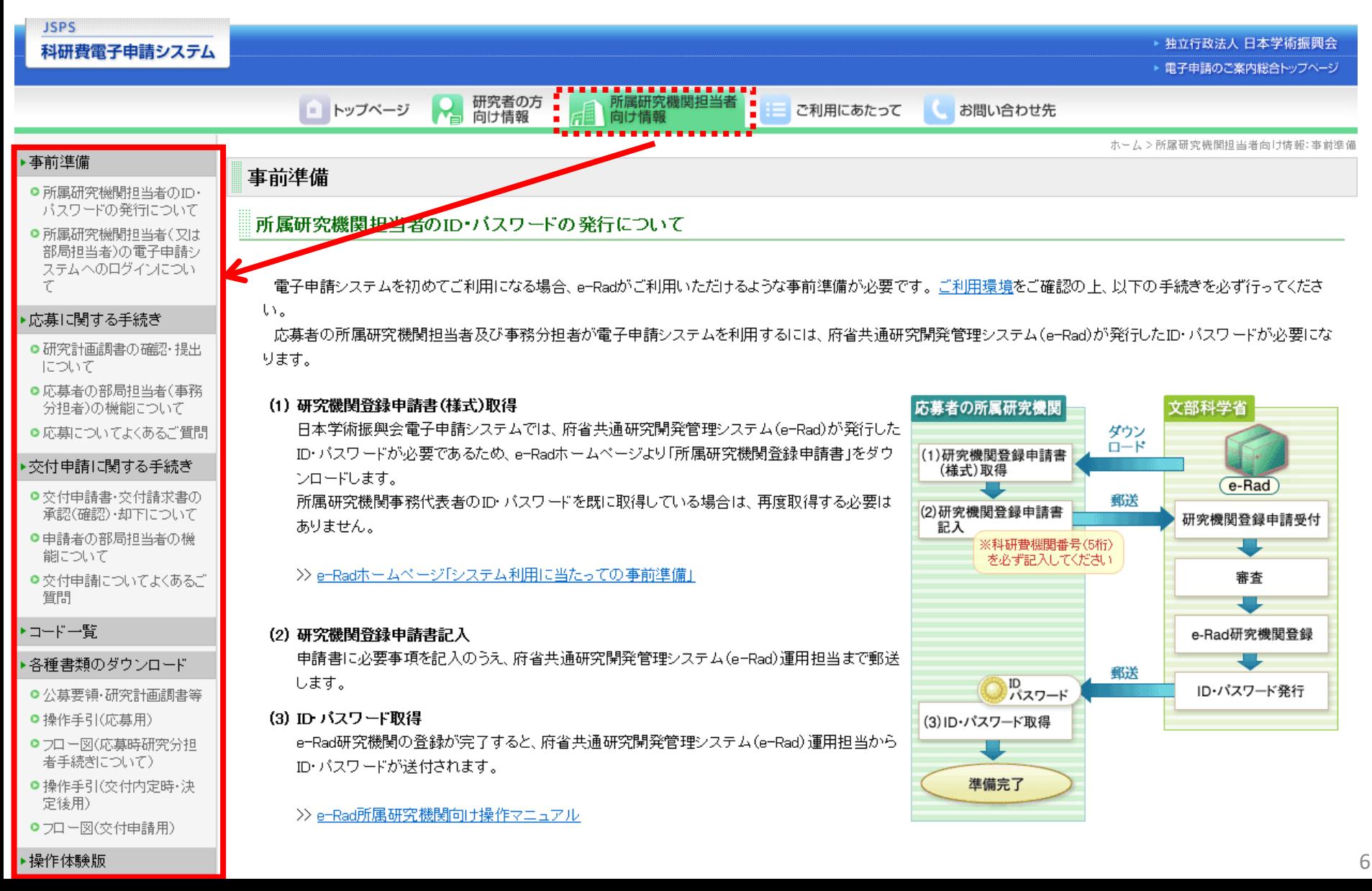

## 1.操作手引き等の入手方法について(5)

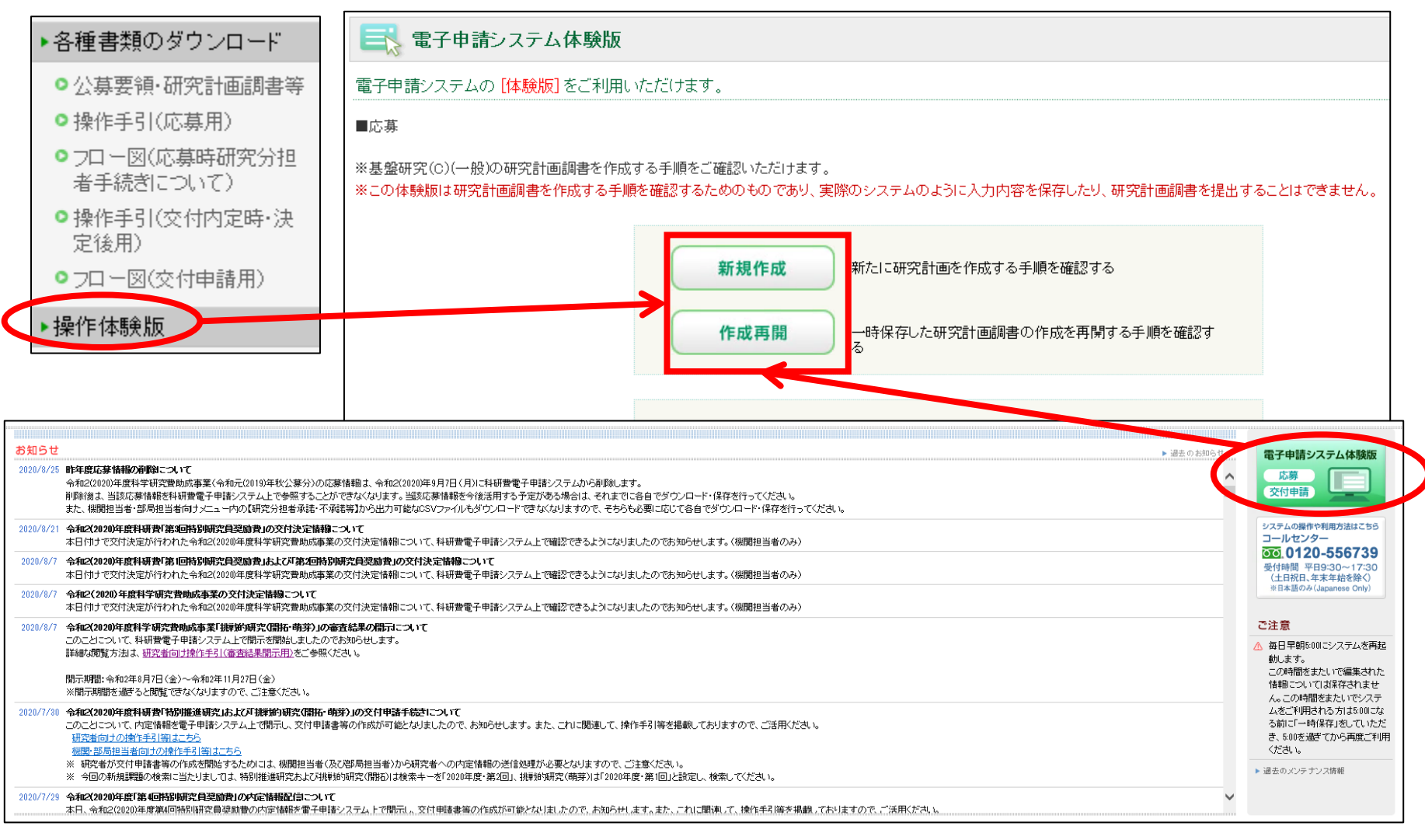

#### 科研費電子申請システムの体験版では、研究代表者が新たに応募書類(研究計画 調書)を作成する手順や、一時保存した応募書類(研究計画調書)の作成を再開す る手順を確認できます。

## 2. 提出する応募書類について

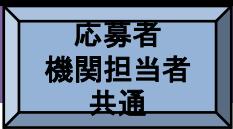

## ○応募書類の構成について

科研費の応募書類(研究計画調書)は、 「Web入力項目」と「添付ファイル項目」の2つで構成されます。

### ・Web入力項目

研究課題名や応募額、研究組織などの研究課題に係る基本データを、研究代表者が 科研費電子申請システムにより、Web上で入力する部分

### ・添付ファイル項目

「研究目的、研究方法」などの研究計画の内容を、Wordファイルに入力する部分 ※必ず今年度の様式を使用してください。

科研費電子申請システムにおいてWeb入力項目を入力するととも に、 Word形式又はPDF形式の添付ファイル項目をアップロードして 処理を進めると、研究計画調書(PDFファイル)が作成されます。

## 3. 応募書類の提出方法等について(1) | <sup>応募者</sup>

機関担当者

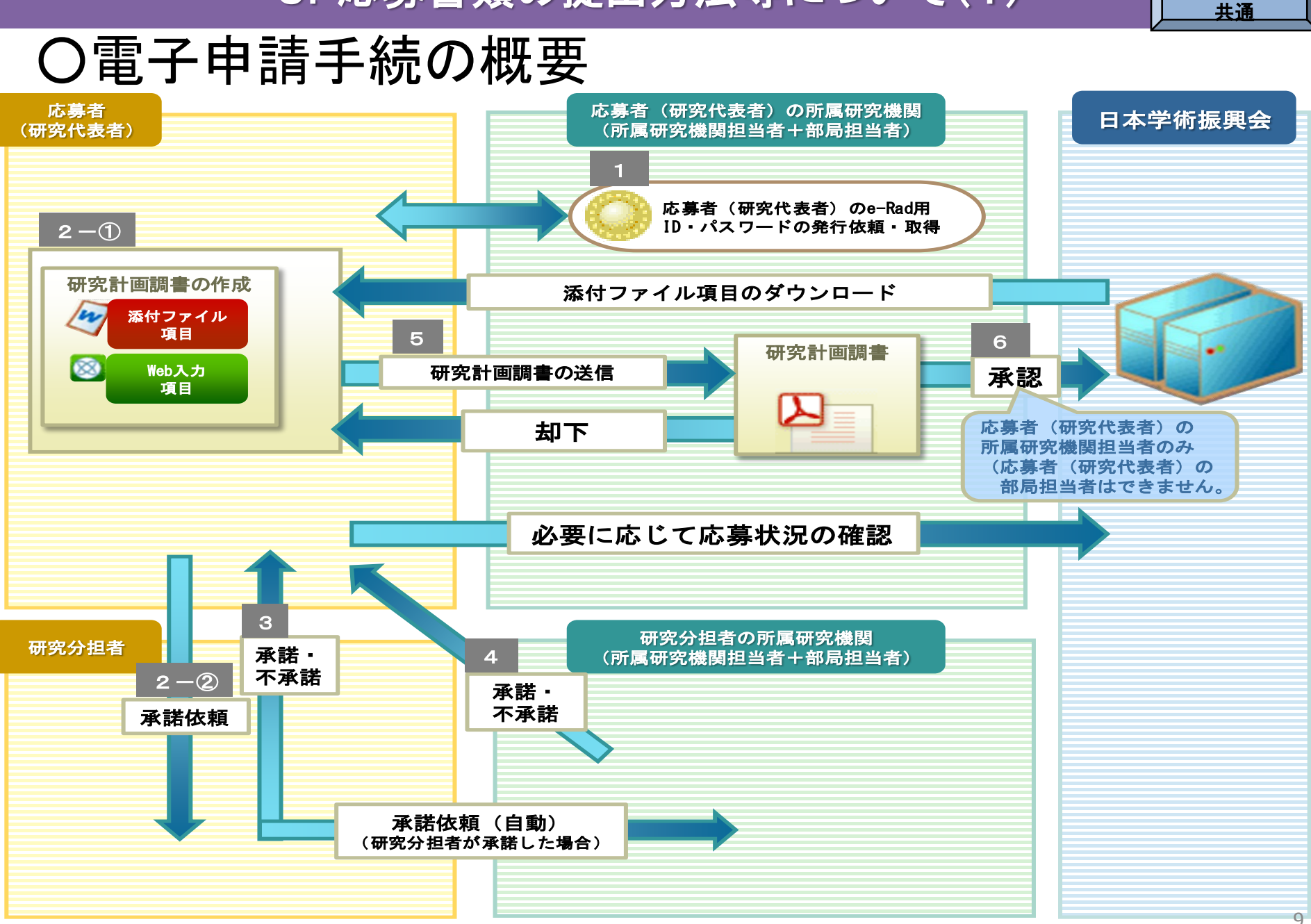

## 3.応募書類の提出方法等について(2)

### 各手続きの期限については、応募する種目の公募要領を必ず確認してください**。**

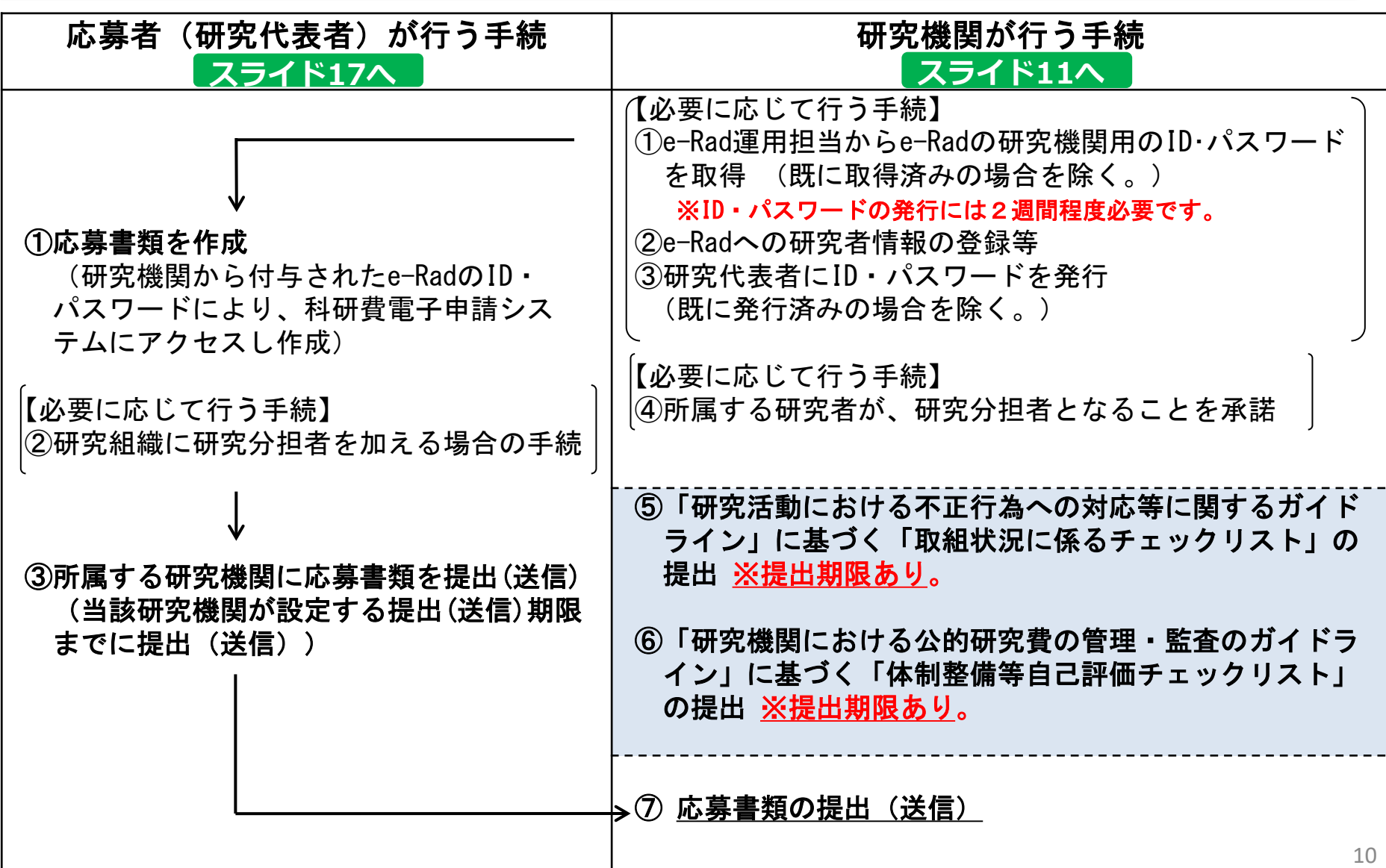

## ○応募までの流れ(研究機関)

**【必要に応じて】**研究者の科研費応募資格を確認後、e-Radに「科研費応募資格有り」として 研究者を登録し、e-RadのログインIDとパスワードを付与

〇 「研究機関における公的研究費の管理・監査のガイドライン(実施基準)」に基づく 「体制整備等自己評価チェックリスト」の提出 〇 「研究活動における不正行為への対応等に関するガイドライン」に基づく

#### 「取組状況に係るチェックリスト」の提出

提出方法: e-Radによる提出(送信)※科研費電子申請システムによる提出ではありません。 **スライド12へ**

**【必要に応じて】**所属する研究者が研究分担者となることについて、研究機関として承諾

〇研究者から提出(送信)された応募書類(研究計画調書)を確認し、日本学術振興会へ提出(送信)

※日本学術振興会が定めた研究計画調書等の提出(送信)期限(以下「学振受付期限」) 以後は、研究計画調書等の訂正、再提出等を行うことはできません。 **スライド13へ**

**※いかなる理由であっても、期限より後に提出(送信)された応募書類は 受理しません。**

機関担当者

## 各研究機関の事務担当者の方にお願いしたいこと(応募関係)

#### **1.各種チェックリストの提出について**

**※** 提出方法 : e-Rad による提出(送信)

提出先:文部科学省 科学技術・学術政策局 研究環境課

#### **科研費による研究の実施に当たっては、以下2点のチェックリストの提出が必要となります**。

研究機関事務代表者はe-Radを利用し、チェックリスト様式のダウンロードと提出を行ってください。

①「研究機関における公的研究費の管理・監査のガイドライン(実施基準)」に基づく 「体制整備等自己評価チェックリスト」(体制整備等自己評価チェックリスト)

**提出締切:令和5(2023)年12月1日(金)**

②「研究活動における不正行為への対応等に関するガイドライン」に基づく 「取組状況に係るチェックリスト」」 (研究不正行為チェックリスト) **提出締切:令和5(2023)年9月29日(金)**

**上記チェックリストの提出がない場合には、当該研究機関に所属する研究者への交付決定を行いません。**

#### 2. 添付ファイル項目の上限ファイルサイズ見直しについて

• 令和3(2021)年度の公募から、以下の研究種目について添付ファイル項目を アップロードする際の上限ファイルサイズを変更したところです。

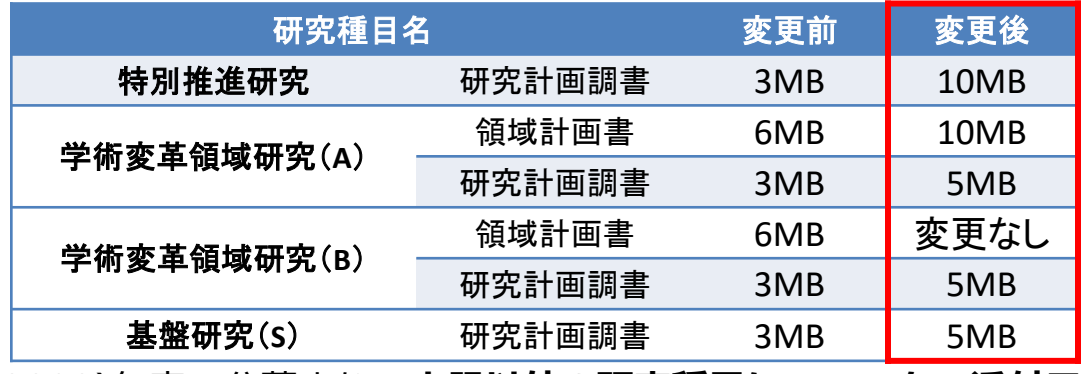

• 令和4(2022)年度の公募より、**上記以外の研究種目についても、添付ファイル項目を アップロードする際の上限ファイルサイズを5MBに変更**しています。

## 応募書類の引き戻し機能の実装について

**日本学術振興会が定めた研究計画調書等の提出(送信)期限(以下「学振受付期限」 という。)より前であれば、**提出(送信)後であっても、**応募期間内かつ研究機関の スケジュールの範囲内で、研究機関担当者により研究計画調書等(応募書類)を引き 戻し、**必要に応じた誤植の修正や追加で獲得した研究業績等を研究計画調書等(応募 書類)に反映いただくことが可能となりました。

#### **〈引き戻し機能とは〉**

**ポ**

**イ**

**ン**

**ト**

● 提出(送信)済みの研究計画調書等(応募書類)について、研究機関において提出(送信)前の状態に 戻すことができる機能です。※個人管理の研究種目の場合は、提出した研究者本人による引き戻しが可能です。

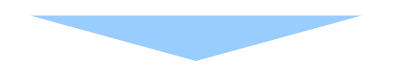

#### **ご注意ください**

**※引き戻しは、研究機関において操作することが可能**で、操作により即引き戻すことができます。 ただし、**学振受付期限当日は引き戻しを行わない**ようにしてください。(アクセス集中によるシス テム遅延により、期限までに再提出が完了できず、受付期限を過ぎるリスクがあるため)

**※引き戻し後、再提出する場合は、学振受付期限までに送信し、科研費電子申請システム上の応募状 況が「学振受付中」となっていることを必ず確認**してください。引き戻しを行った場合、一度提出 した課題であっても、最終的に「学振受付中」となるまで日本学術振興会に提出されたことにはな りませんので、十分に留意してください。

#### **※学振受付期限後の引き戻しや再提出は受け付けません。**

## (参考)応募書類の引き戻し機能について①

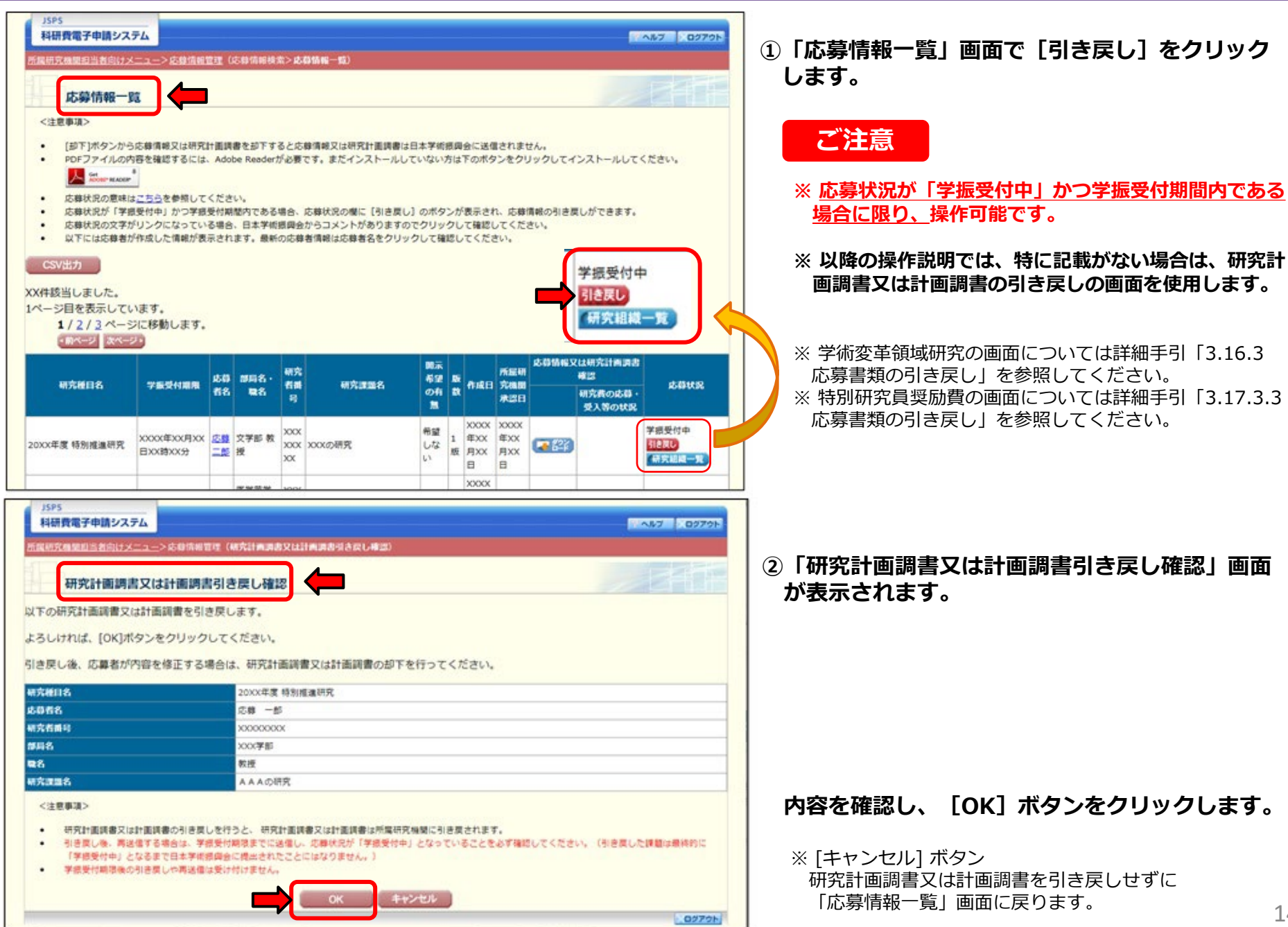

## (参考)応募書類の引き戻し機能について②

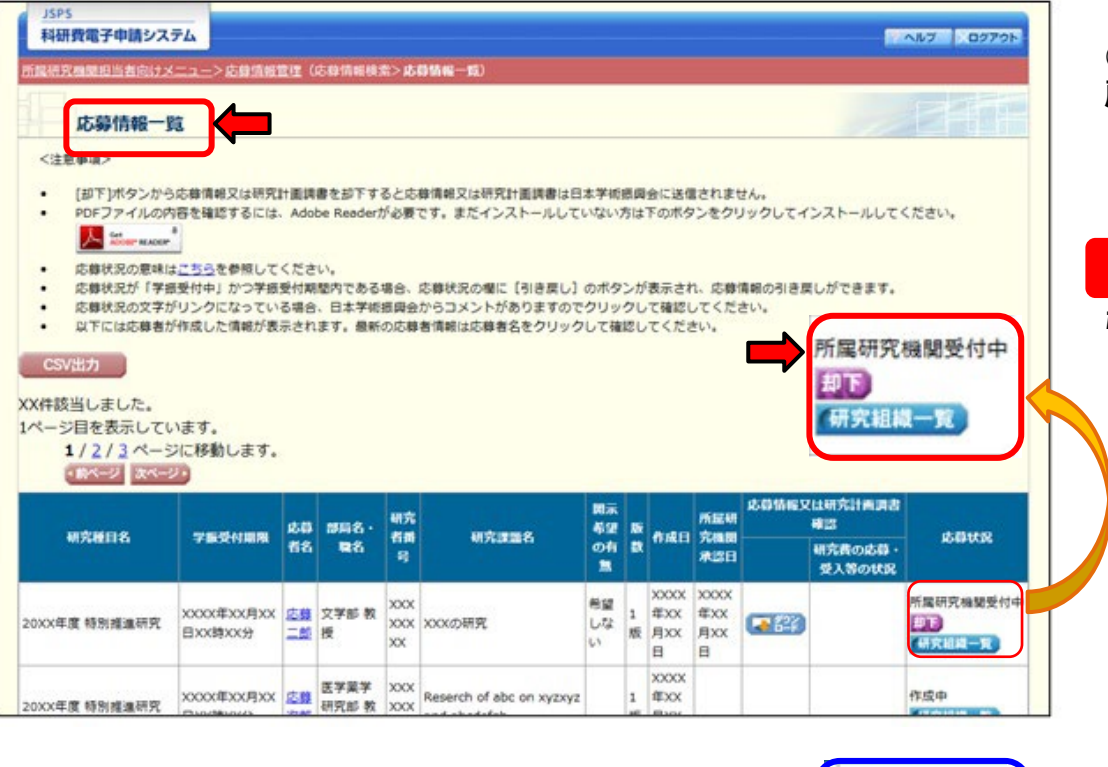

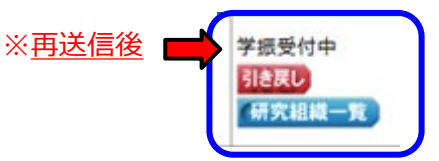

**③応募書類が引き戻され、「応募情報一覧」画面に 戻ります。**

**ご注意**

**引き戻しを行った課題の応募状況が 「所属研究機関受付中」に戻ったことを確認して ください。**

- ※引き戻し後、応募者が内容を修正する場合は、研究計画 調書又は計画調書(学術変革領域の場合は領域計画書) の却下を行ってください。
- ※引き戻し後、再送信する場合は、学振受付期限までに送信 してください。

※再送信後は、応募状況欄(左側の赤枠部分)が「学振受付 中」(左側の青枠を参照)となっていることを必ず確認し てください。

(引き戻した課題は最終的に「学振受付中」となるまで日本 学術振興会に提出されたことにはなりません。)

#### **※学振受付期限後の引き戻しや再送信は受け付けられません**

【参考】独立行政法人日本学術振興会科研費電子申請システム 所属研究機関担当者向け操作手引(簡易版)(応募手続き用)第 5.9 版 4.11. 応募情報の引き戻し(p40~42) https://www-shinsei.jsps.go.jp/kaken/docs/manual2ska-ga.pdf

## ○応募までの流れ(応募者)

様式を日本学術振興会のホームページからダウンロードし、添付ファイル項目を作成 ※必ず今年度の様式を使用してください。

科研費電子申請システムにログインしてWeb入力項目を入力するとともに、 Word形式 又はPDF形式の添付ファイル項目をアップロードして応募書類(研究計画調書)を作成

**【必要に応じて】**科研費電子システムを通じ、研究分担者となることの承諾を取得

## 所属する研究機関が指定する期日までに、科研費電子申請システム上で 応募書類(研究計画調書)を提出(送信)

応募者

## 4.研究機関が行う手続き(承認・却下)について(1)

機関担当者

### (1)ログイン方法 ①科研費電子申請システムのトップページ(https://www-shinsei.jsps.go.jp/kaken/index.html) の〔所属研究機関担当者ログイン〕をクリックします。

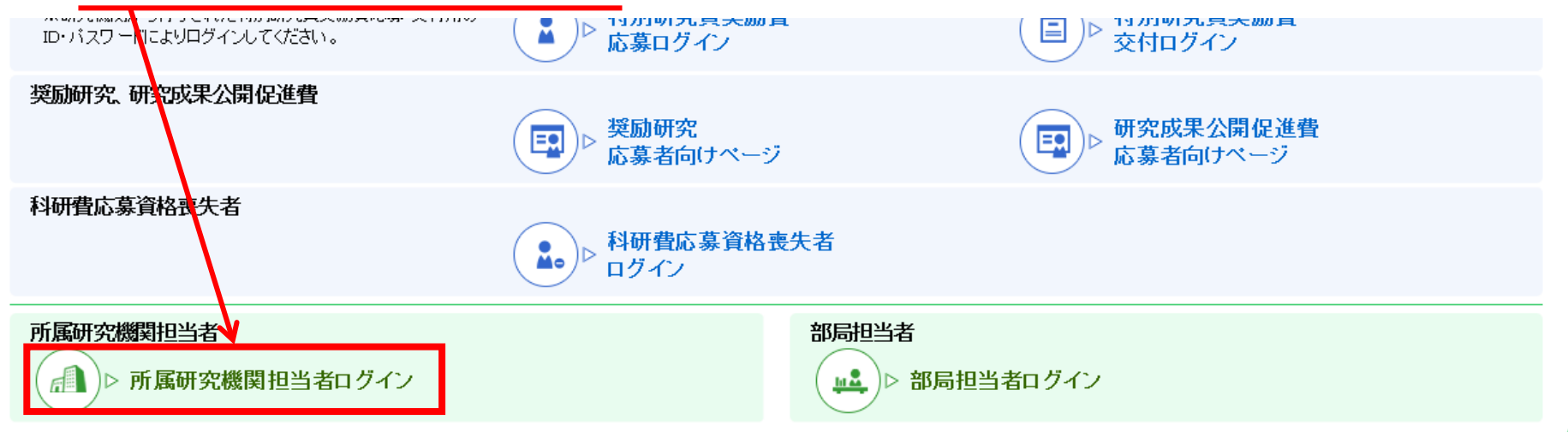

②「所属研究機関担当者ログイン」画面が表示されます。 e-Radの「ID」、「パスワード」を入力し、〔ログイン〕をクリックします。

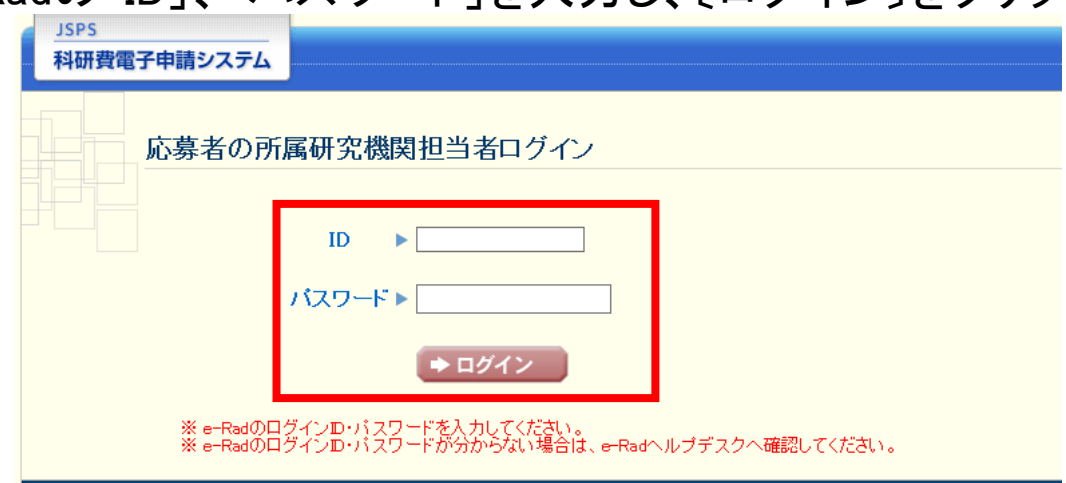

## 4.研究機関が行う手続き(承認・却下)について(2)

### ③「所属研究機関担当者向けメニュー」が表示されます。

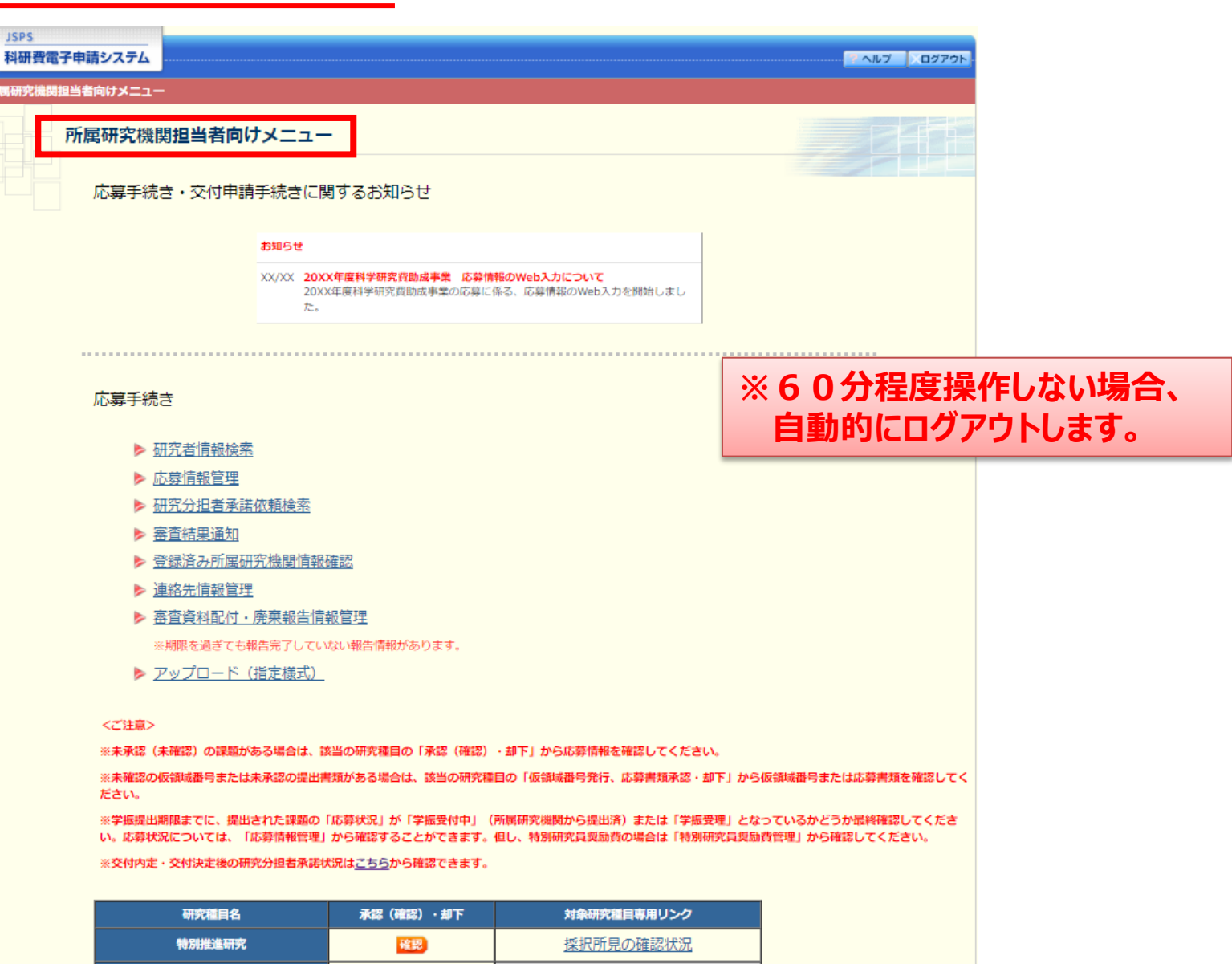

## 4.研究機関が行う手続き(承認・却下)について(3)

#### (2)応募情報の承認・却下 ①承認・却下を行う研究種目の「承認(確認)・却下」欄にある〔確認〕をクリックします。

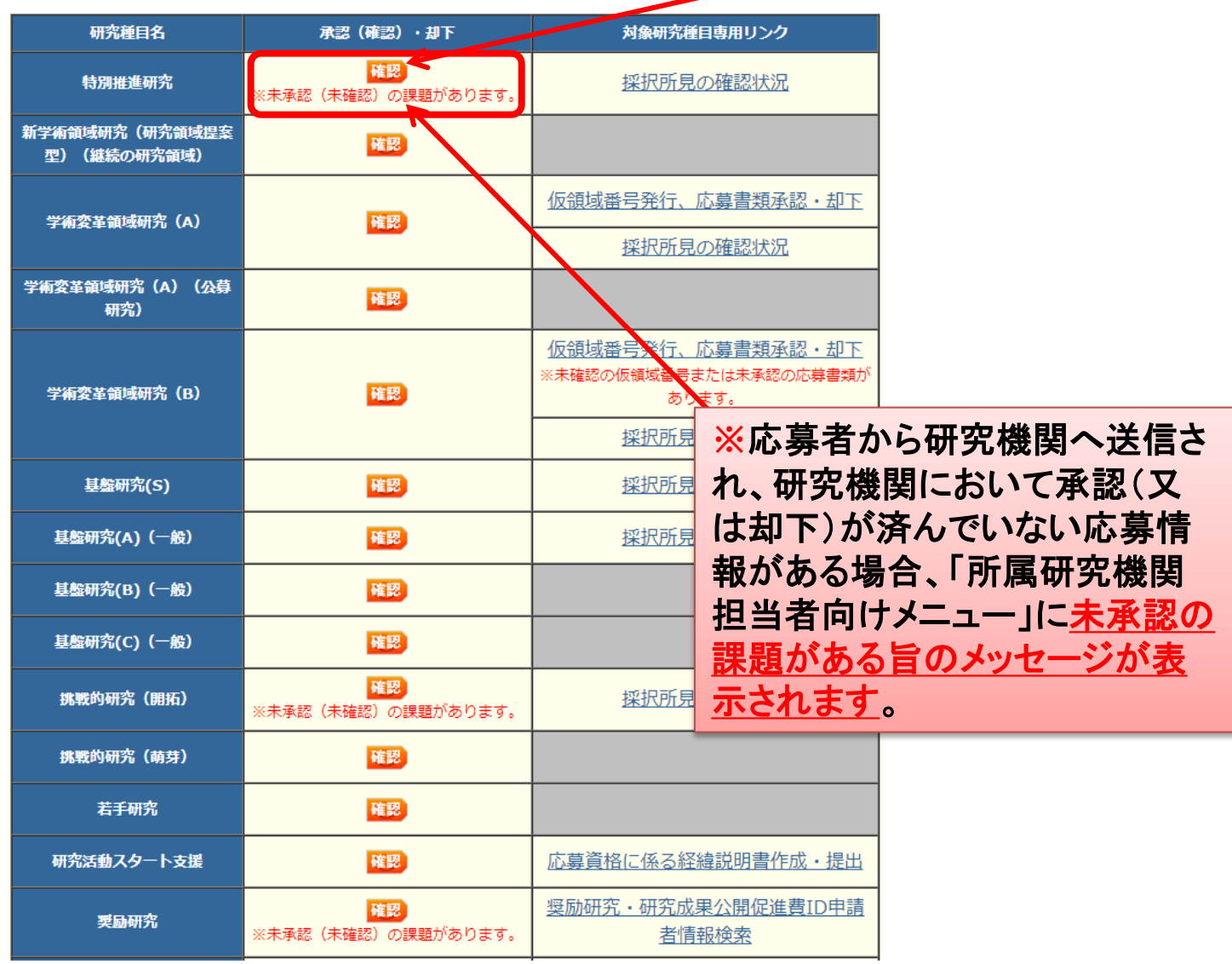

## 4.研究機関が行う手続き(承認・却下)について(4)

### ②応募者から提出(送信)があった応募情報を確認し、承認又は却下します。

#### 承認・却下対象応募情報一覧

#### <注意事項>

- 「承認1ボタンから研究計画調書を承認すると日本学術振興会へ研究計画調書が送信されます。
- 「却下1ボタンから研究計画調書を却下すると研究計画調書は日本学術振興会に送信されません。
- PDFファイルの内容を確認するには、Adobe Readerが必要です。まだインストールしていない方は下のボタンをクリックしてインストールしてください。

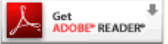

- 応募状況の意味はこちらを参照してください。
- 応募状況の文字がリンクになっている場合、日本学術振興会からコメントがありますのでクリックして確認してください。
- 承認されると「承認・却下対象応募情報一覧」からは表示されなくなります。再確認したい場合は「応募情報管理」メニューから行います。

XX件該当しました。

1ページ目を表示しています。

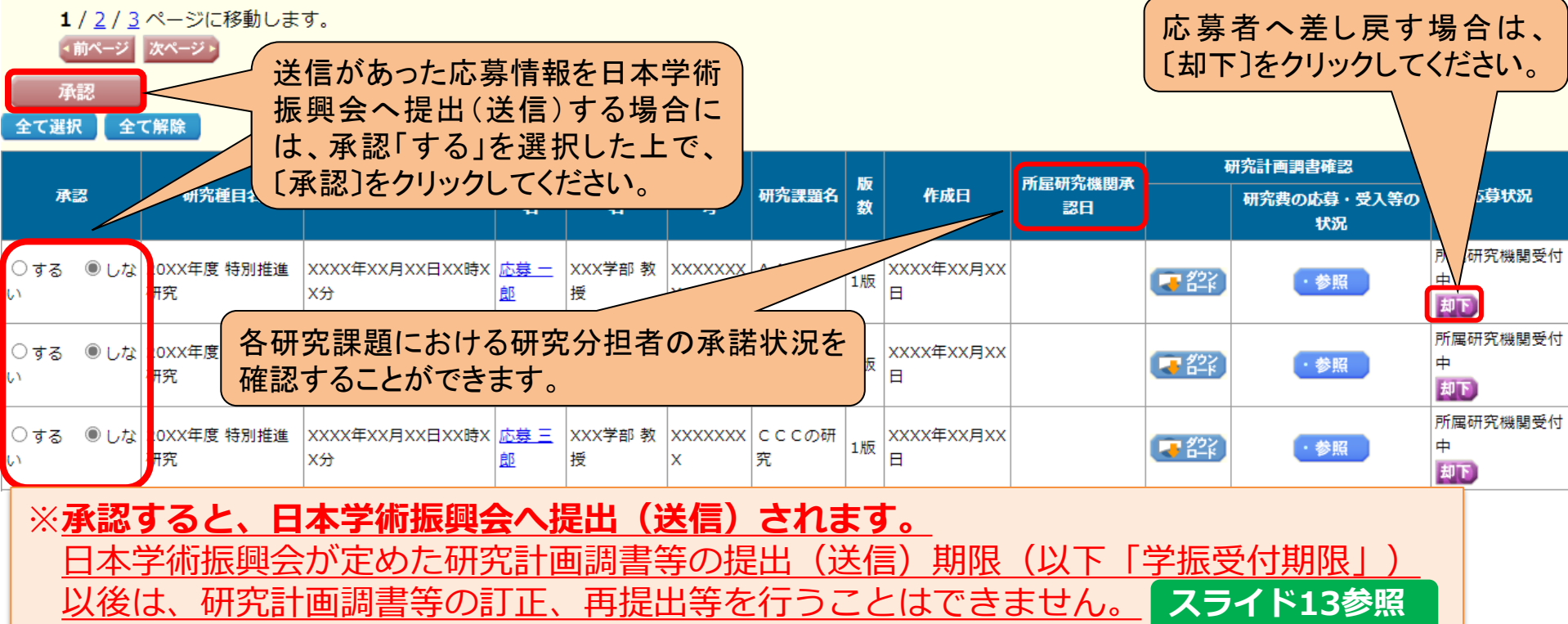

#### 4. 研究機関が行う手続き(研究分担者承諾)について(1) 担当者

### ○研究分担者が所属する研究機関 ①「所属研究機関担当者向けメニュー」画面で、[研究分担者承諾依頼検索]をクリックします。

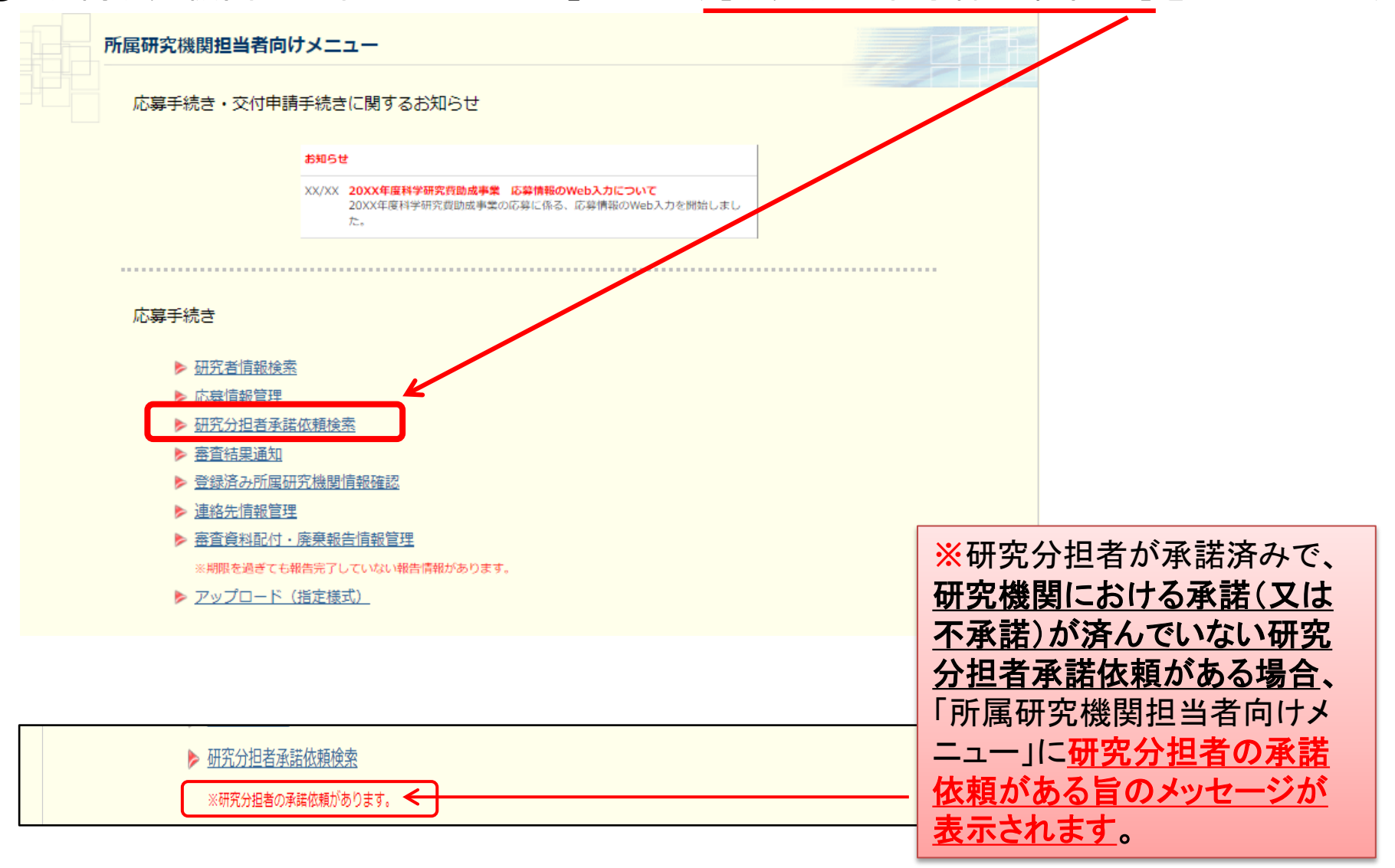

## 4.研究機関が行う手続き(研究分担者承諾)について(2)

② 「研究分担者承諾依頼検索」画面が表示されます。 検索条件を入力し、[検索実行]をクリックします。

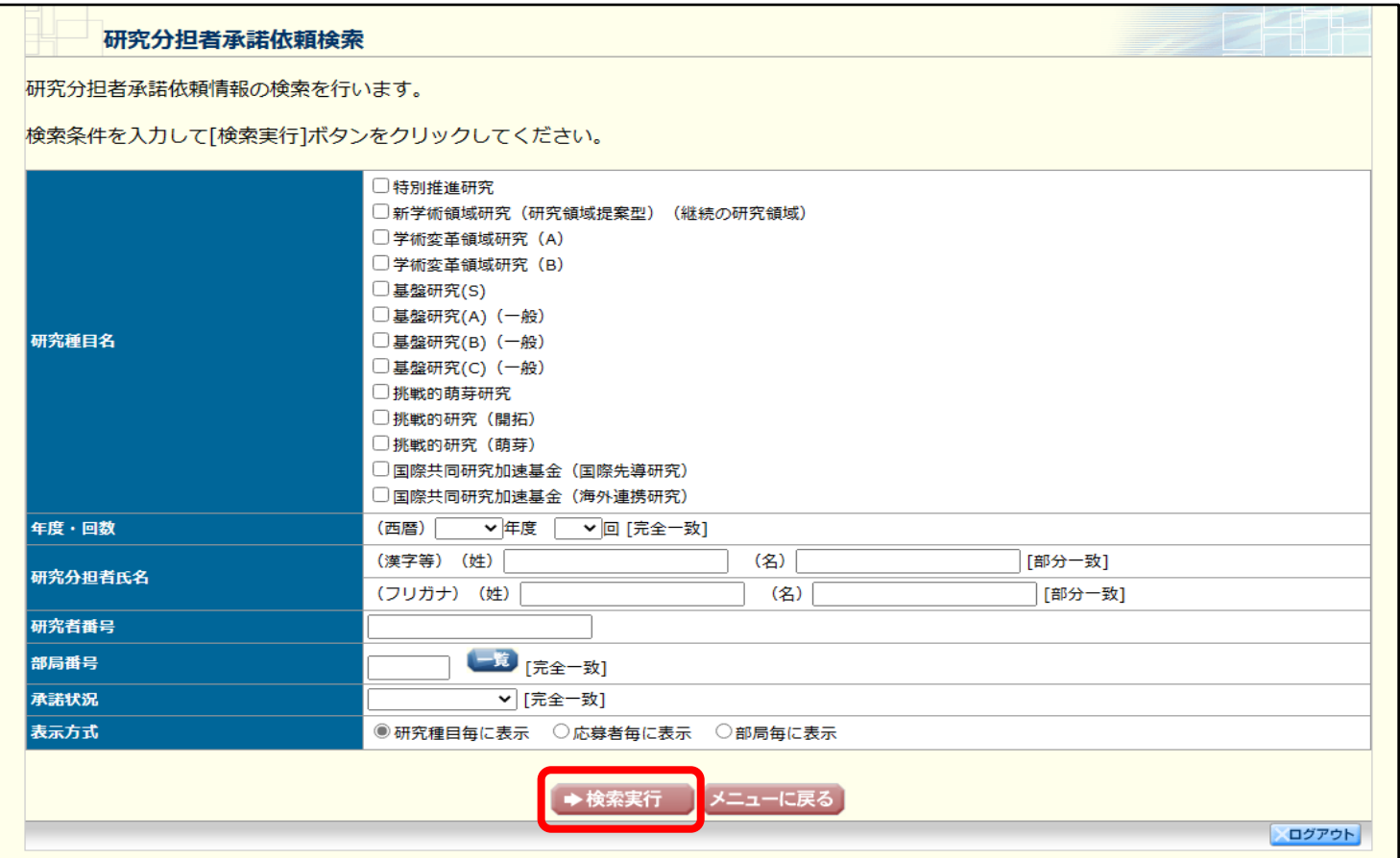

## 4.研究機関が行う手続き(研究分担者承諾)について(3)

#### ③ 「研究分担者承諾依頼一覧」画面が表示されますので承諾する依頼を選択し、 [承諾・確認]をクリックします。

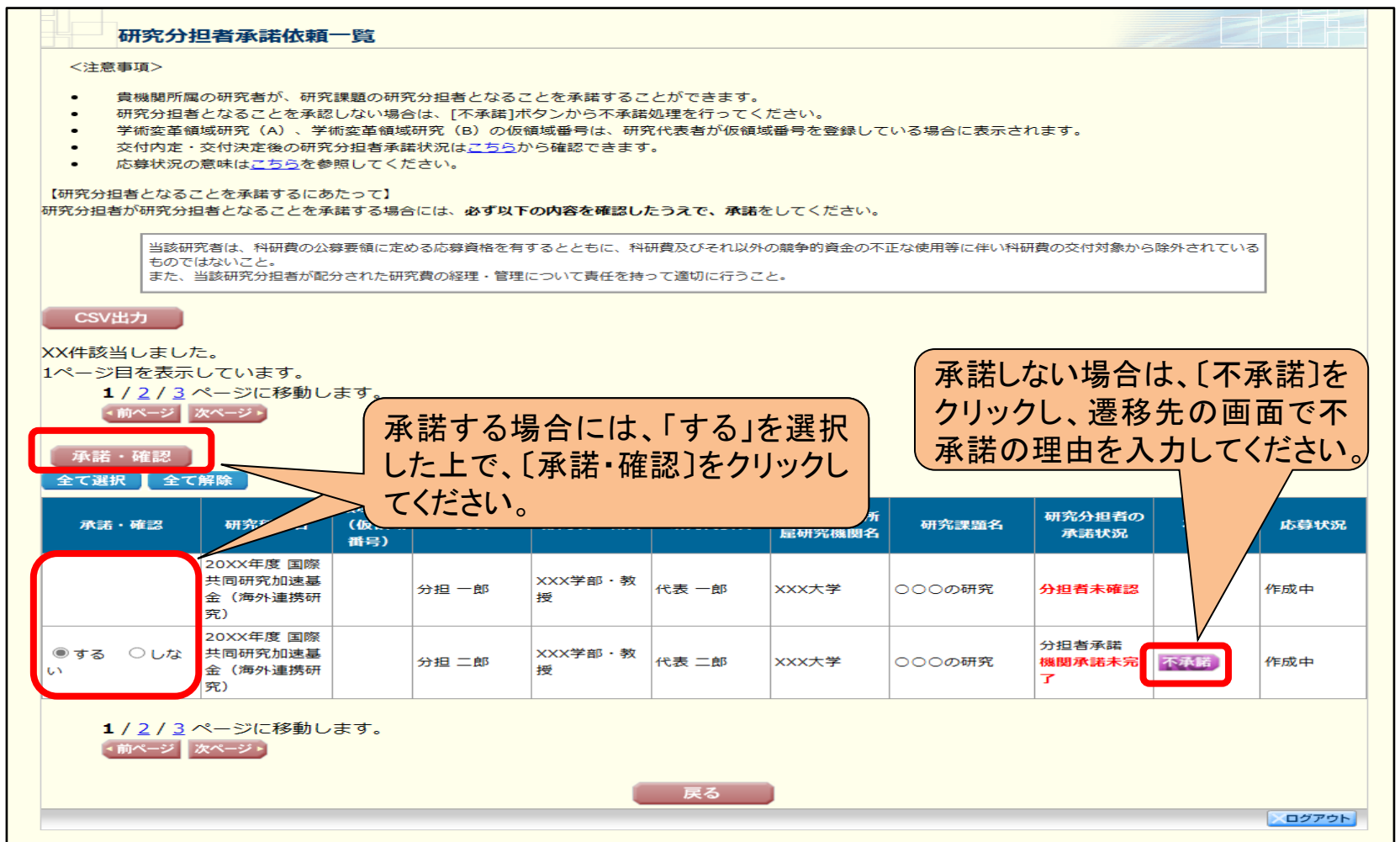

※機関担当者が承諾した後、研究代表者の差し戻し処理により研究分担者がエフォート等の情報を修正した場合は、 機関担当者が再度承諾を行う必要はありません。

## 4.研究機関が行う手続き(研究分担者承諾)について(4)

### ○研究代表者が所属する研究機関

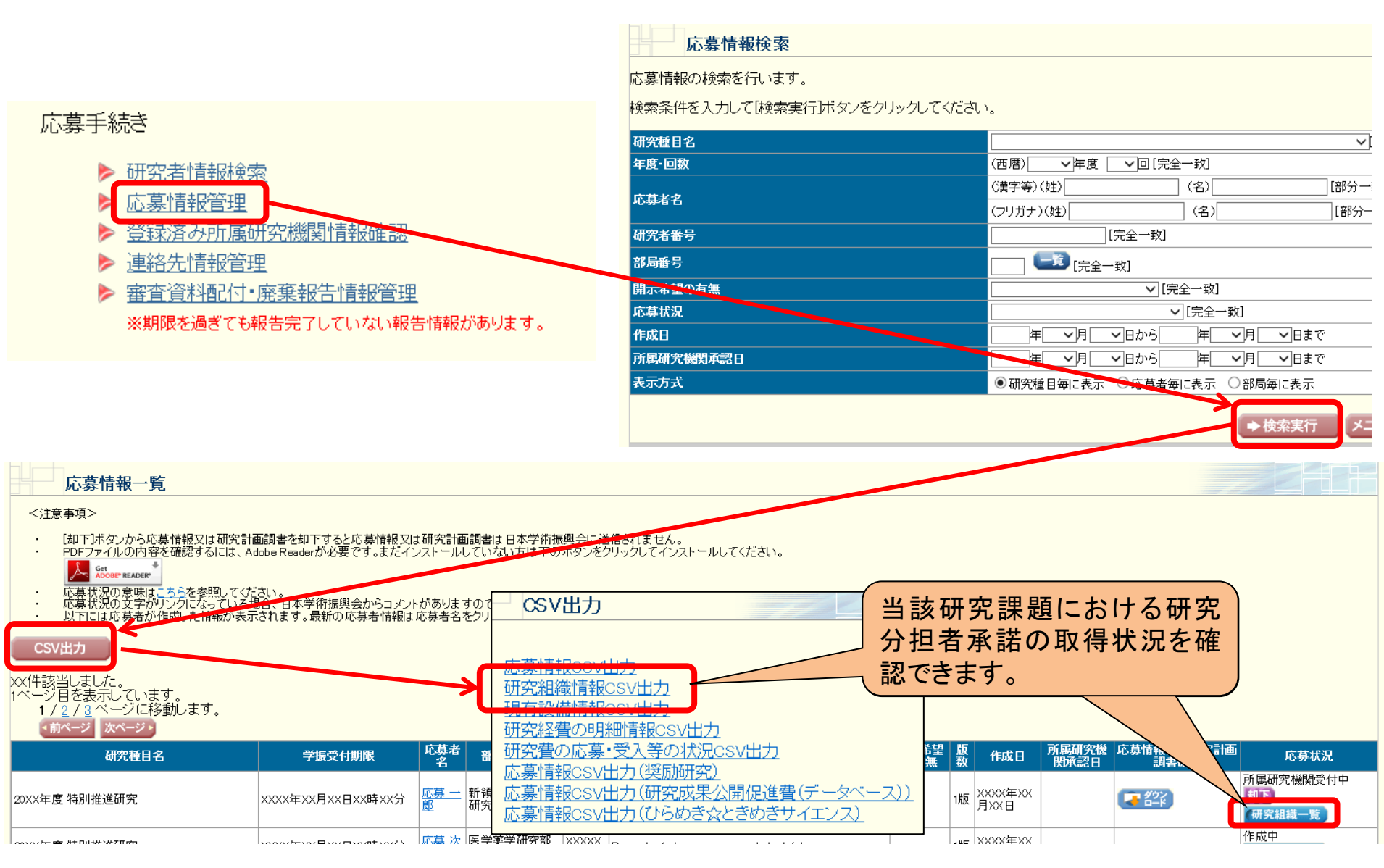

## 4. 研究機関が行う手続き(研究分担者承諾)について(5)

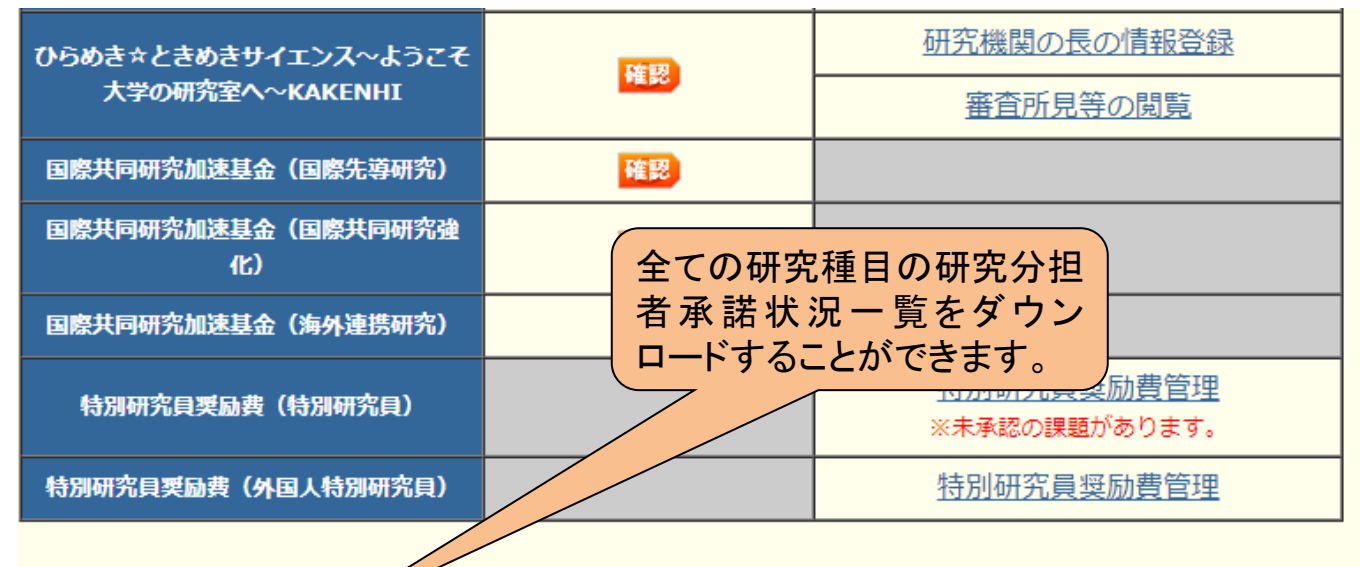

[CSV出力] ボタンをクリックすると、すべての研究種目の研究分担者承諾依頼一覧CSVをダウンロードすることができます。 CSV出力

部局担当者について、研究分担者の承諾・確認又は不承諾処理の許可を変更する場合は、以下のボタンをクリックしてください。

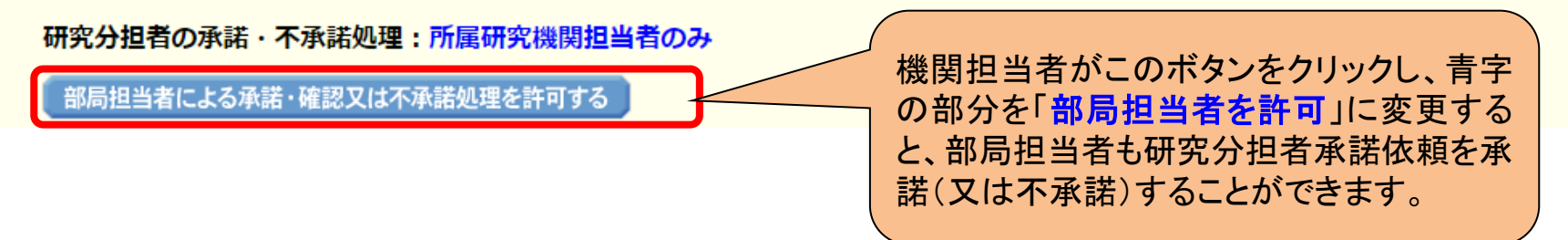

## 5.研究代表者が行う手続きについて(1)

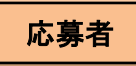

### (1)ログイン方法 ①科研費電子申請システムトップページの〔研究者ログイン〕をクリックします。

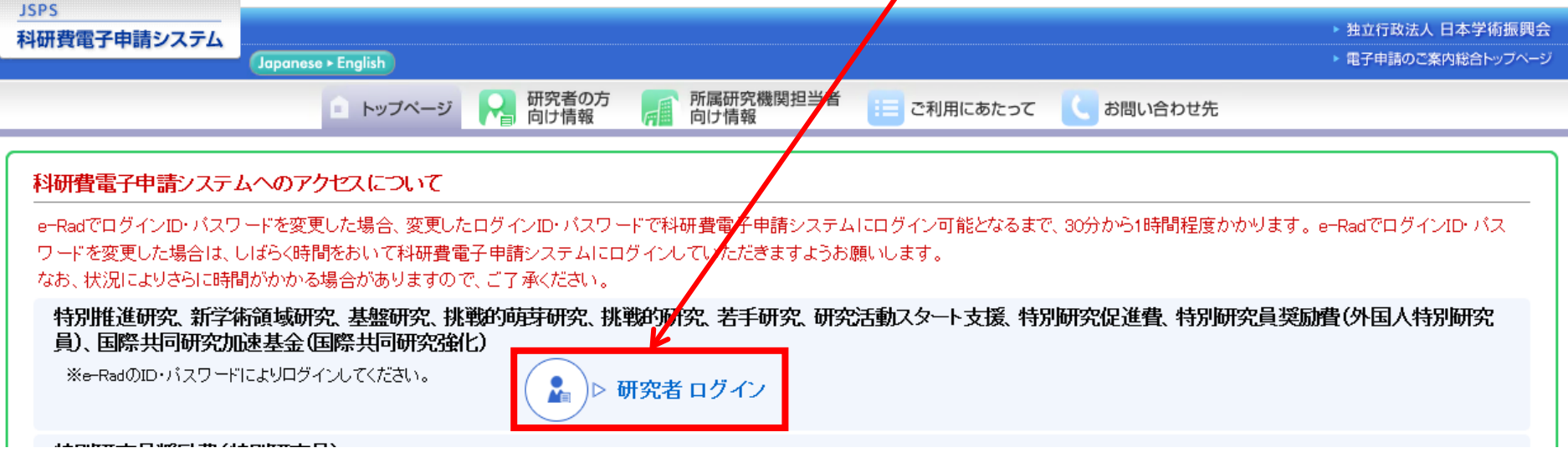

### ②「応募者ログイン」画面が表示されます。 e-Radの「ID」、「パスワード」を入力し、〔ログイン〕をクリックします。

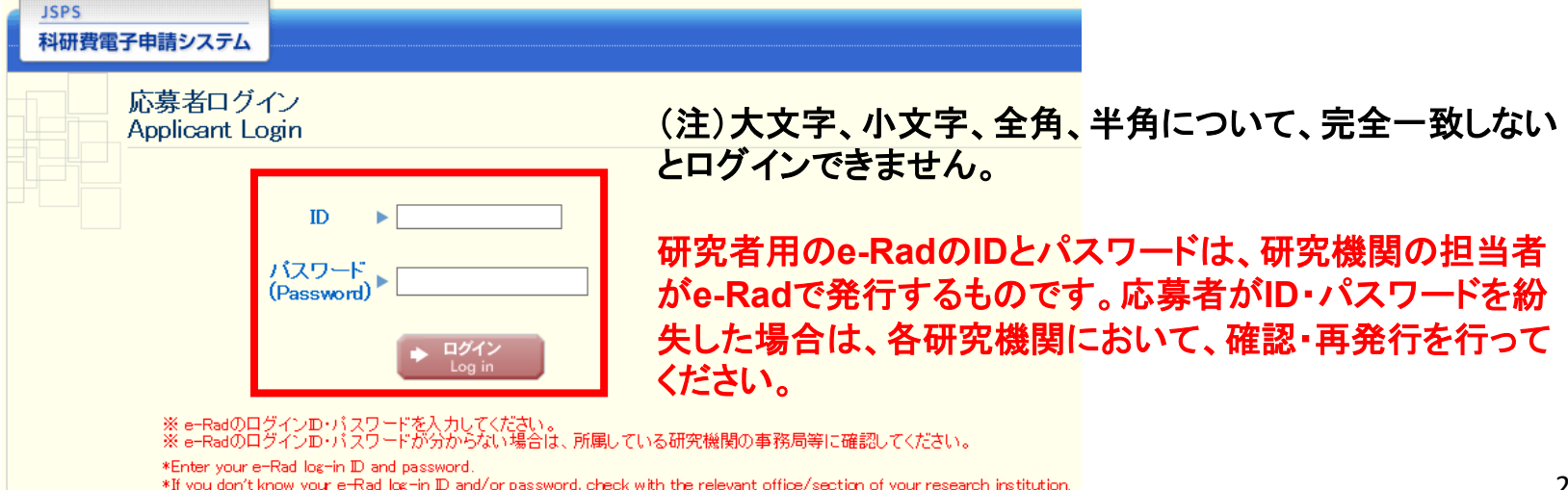

## 5.研究代表者が行う手続きについて(2)

### ③「応募者向けメニュー」画面が表示されます。

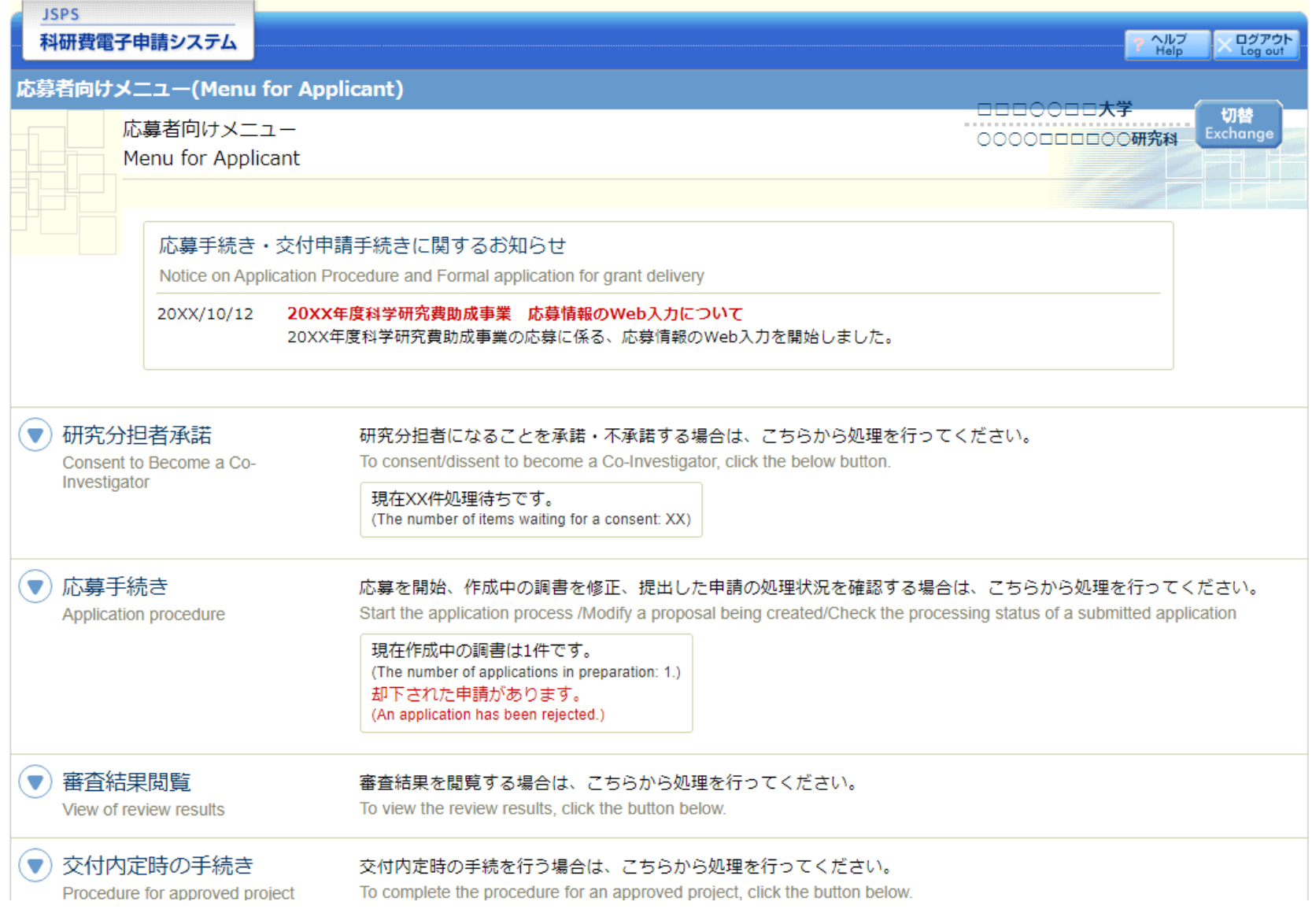

## 5.研究代表者が行う手続きについて(3)

### (2)添付ファイル項目様式のダウンロード

### ①「応募者向け」メニュー画面から、応募したい研究種目名をクリックします。

#### ※ここでは、基盤研究(C)(一般)に応募する場合を例示します。

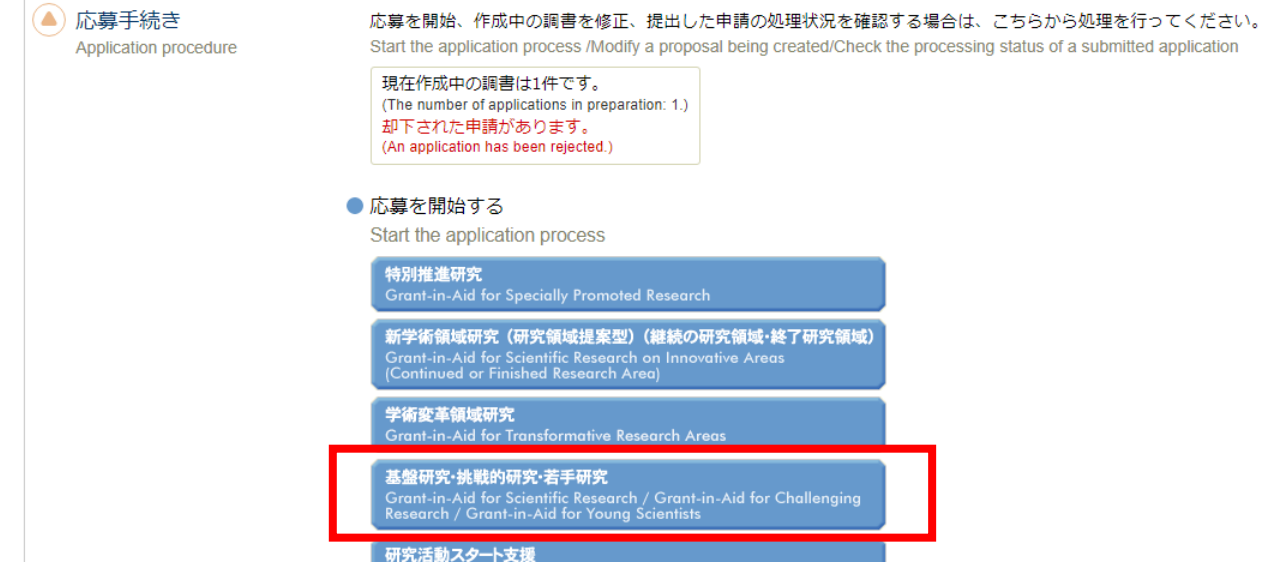

#### ②応募する研究種目の添付ファイル項目様式を、リンク先の日本学術振興会 ホームページからダウンロードします。

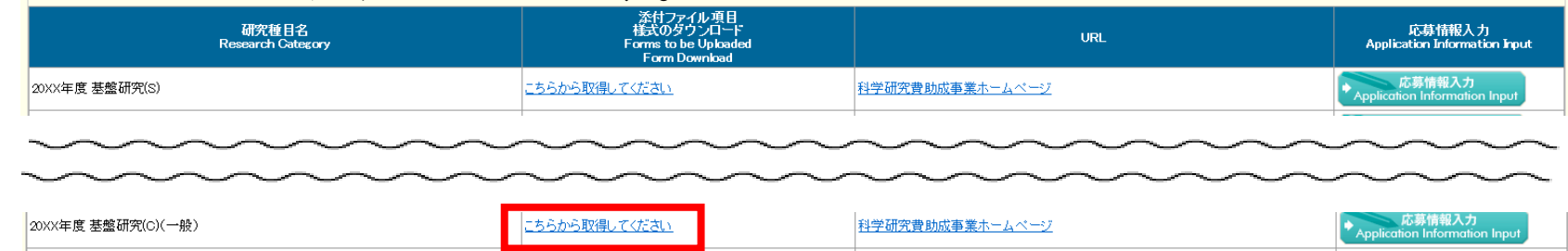

## 5.研究代表者が行う手続きについて(4)

#### (3)研究計画調書管理メニューの表示 ①応募する研究種目の〔応募情報入力〕をクリックします。

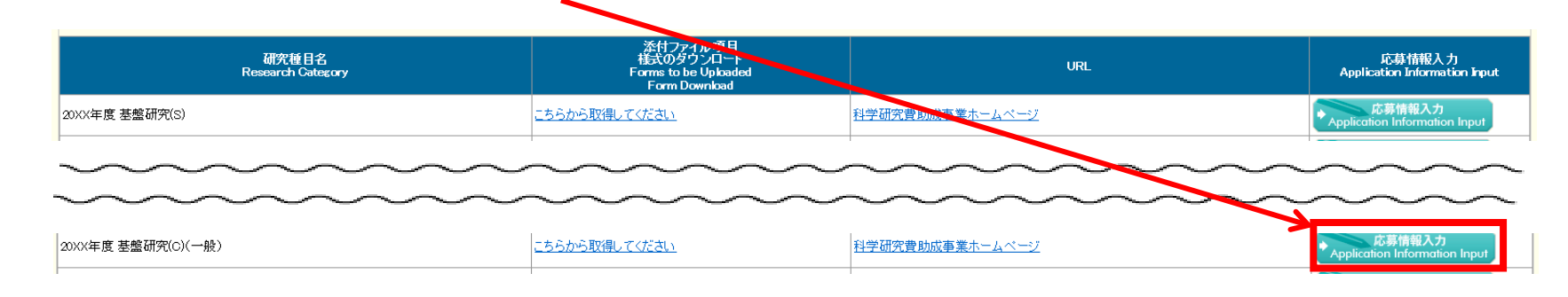

### ②重複応募に関する注意書きが表示されます。内容を確認して〔OK〕をクリックします。

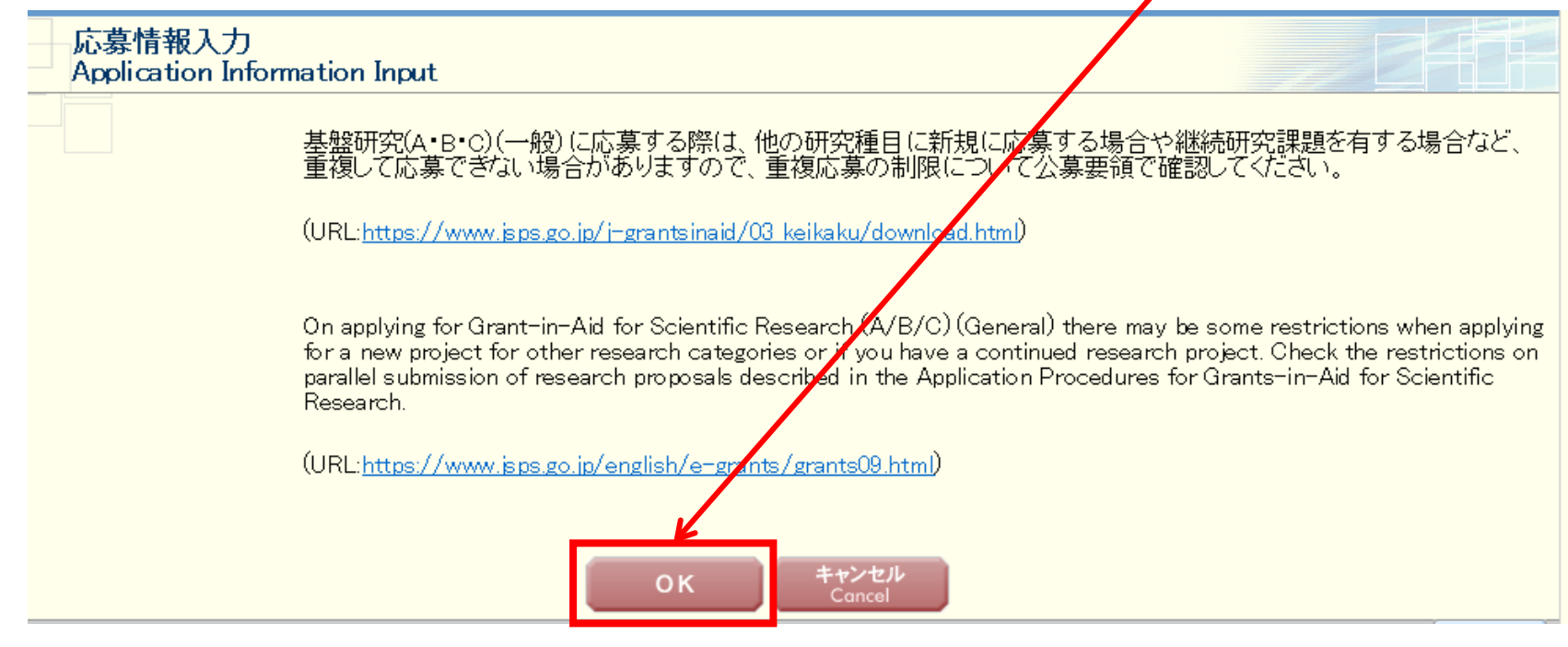

## 5.研究代表者が行う手続きについて(5)

### ③研究計画調書管理メニューが表示されます。

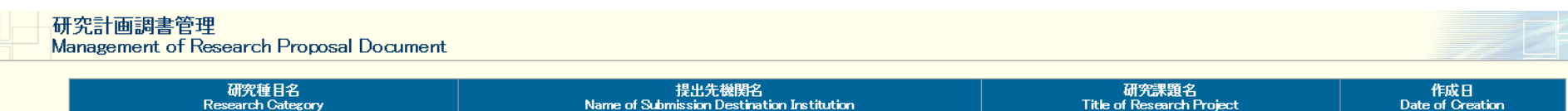

OOOにおける×××の研究

xxxx年xx月xx日

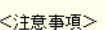

20XX年度 基盤研究(BC)(一般)

- 
- 研究計画調書は以下の応募情報を入力して作成します。<br>「研究費の応募・受入等の状況」は、継続応募の場合は作成する必要がありません。<br>「研究課題情報」の新規・継続区分を「継続」にして保存した場合、応募情報入力のポタンが表示されなくなります。

#### $\langle$  Note  $\rangle$

- By entering the following application information, Research Proposal Document will be created.
	- It is not necessary to prepare "The Status of Application and Acquisition of Research Grants" in the case of continued applications.

ABCDE大学

If you save the New proposal/Continued classification of "Research project information" as "Continued", the button for application information input will not be displayed.

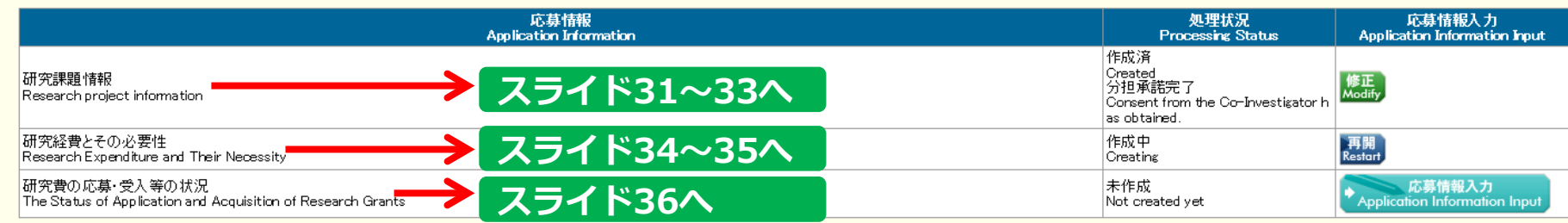

#### <注意事項>

- 
- 
- 添付ファイル項目を全て登録することで、PDFを作成することができます。<br>添付ファイル項目について頂いかの項目が未入力の状態でも、「提出確認用」の透かしの入ったPDFを作成することができます。<br>添付ファイル項目についてはWordファイルの代わりにPDFファイルを選択することも可能です。(PDFファイルは添付ファイル項目様式(Word又は本会並びに文部科学省が提供する様式)を基に作成したものに限ります。)<br>添付ファイル項目の頁総数に不足があ
- 
- 

#### $\langle$  Note  $\rangle$

- You can create a PDF file after you finish resistering all forms to be uploaded.
- You can create a PDF watermarked as 「提出確認用」(for pre-submission revision) before you enter items other than the items in forms to be uploaded.
- A PDF file can be used instead of a Word file for the forms to be uploaded. (A PDF file must be created using the forms to be uploaded in accordance with the Word file or the format provided by the JSPS or the MEXT)
- If there is a shortage in the total number of pages of the forms to be upbaded, an error will occur during PDF conversion.
- Do not change the margin setting of the forms to be uploaded. Doing so may cause errors.

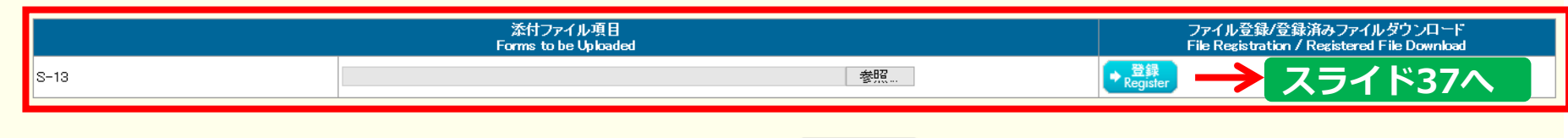

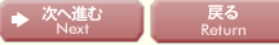

## 5.研究代表者が行う手続きについて(6)

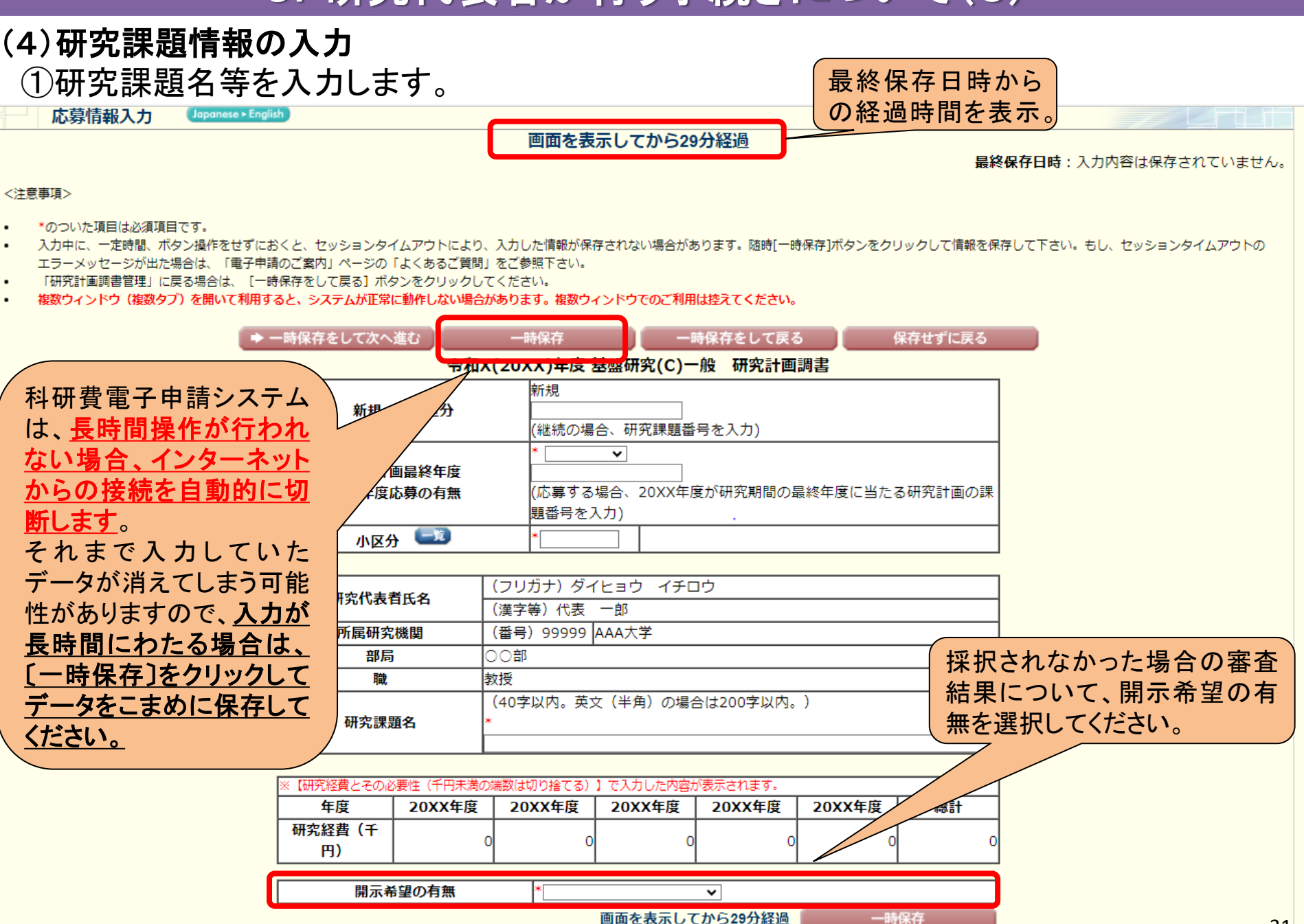

## 5.研究代表者が行う手続きについて(7)

### (4)研究課題情報の入力(続き) ②研究組織の情報を入力し、研究分担者の承諾依頼を行います。

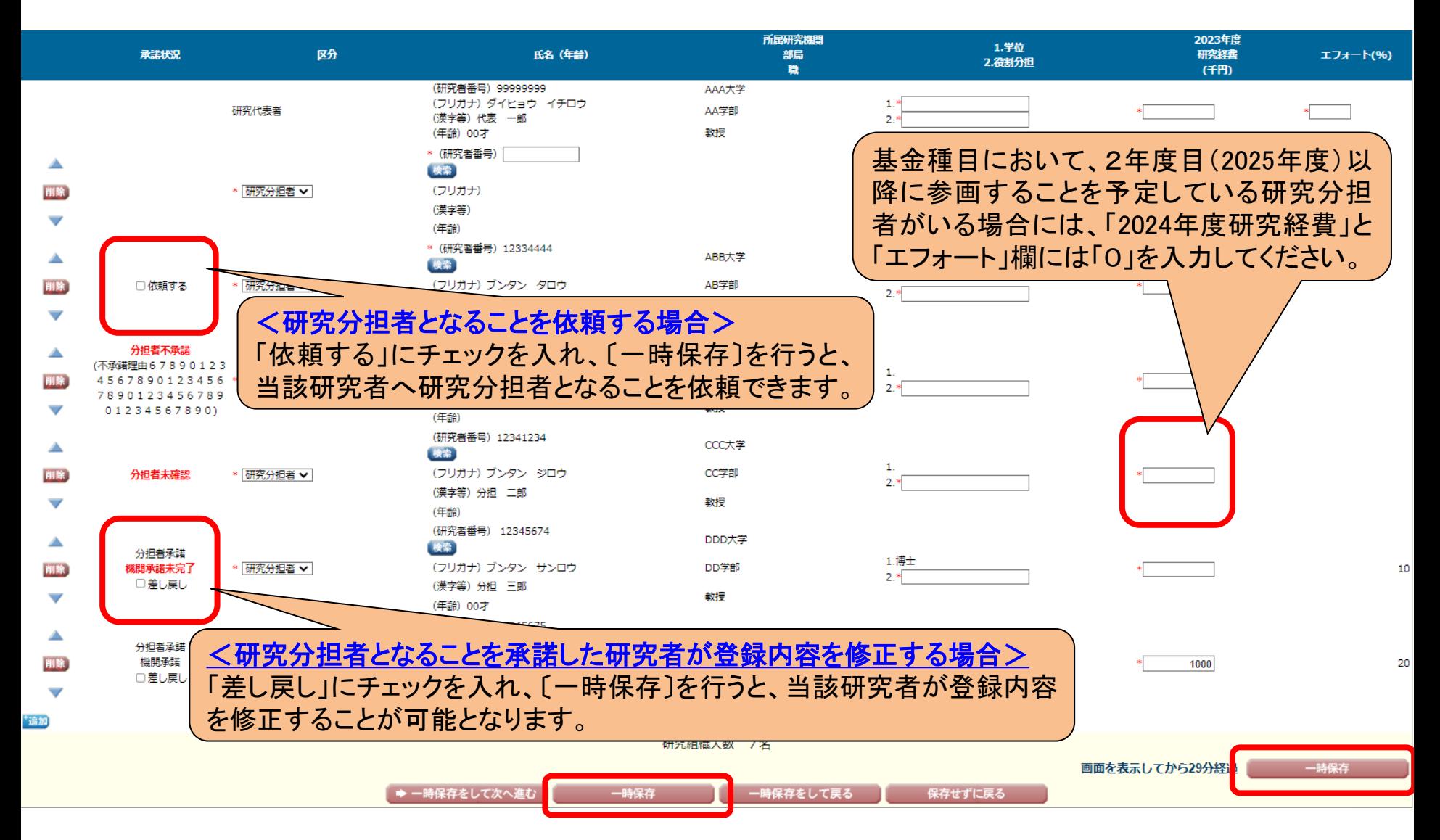

## 5.研究代表者が行う手続きについて(8)

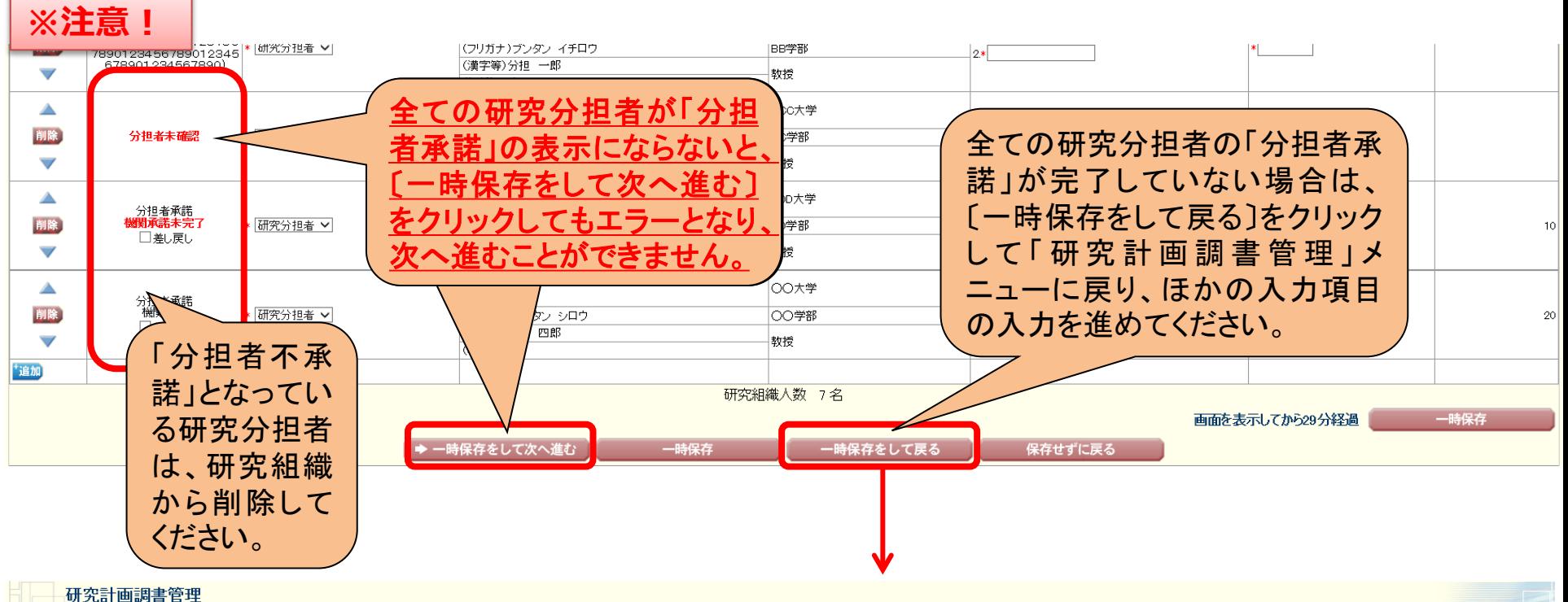

Management of Research Proposal Document

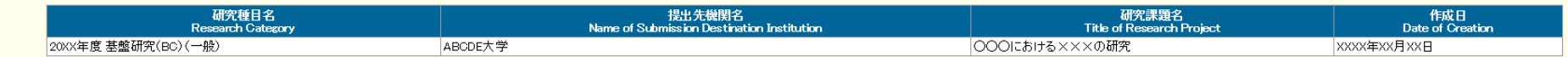

#### <注意事項>

- 
- 研究計画調書は以下の応募情報を入力して作成します。<br>「研究費の応募・受入等の状況」は、継続応募の場合は作成する必要がありません。<br>「研究課題情報」の新規・継続区分を「継続」にして保存した場合、応募情報入力のポタンが表示されなくなります。

#### $\langle$  Note  $\rangle$

- 
- 
- By entering the following application information, Research Proposal Document will be created.<br>It is not necessary to prepare "The Status of Application and Acquisition of Research Grants," in the case of continued applica

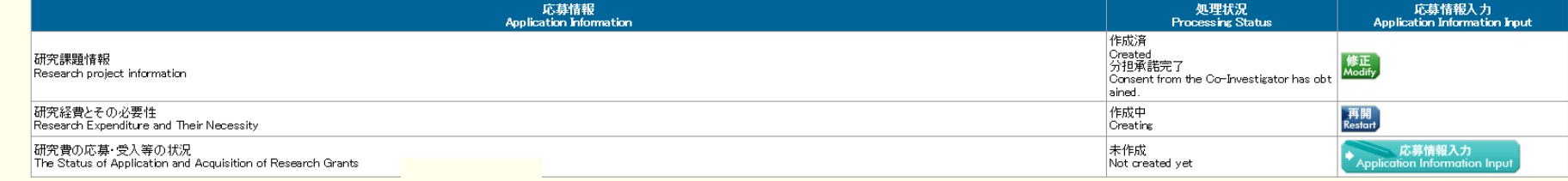

## 5.研究代表者が行う手続きについて(9)

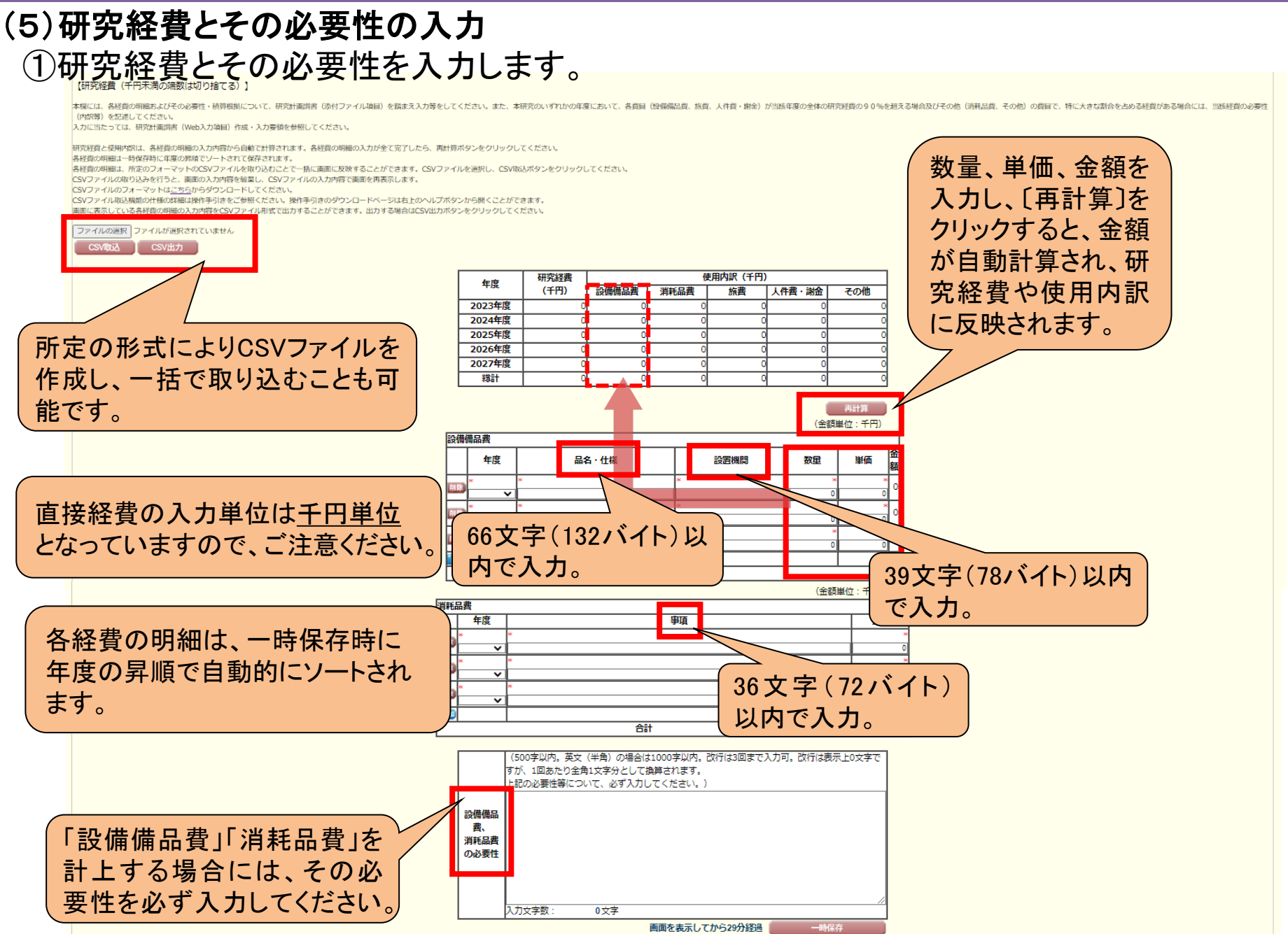

## 5.研究代表者が行う手続きについて(10)

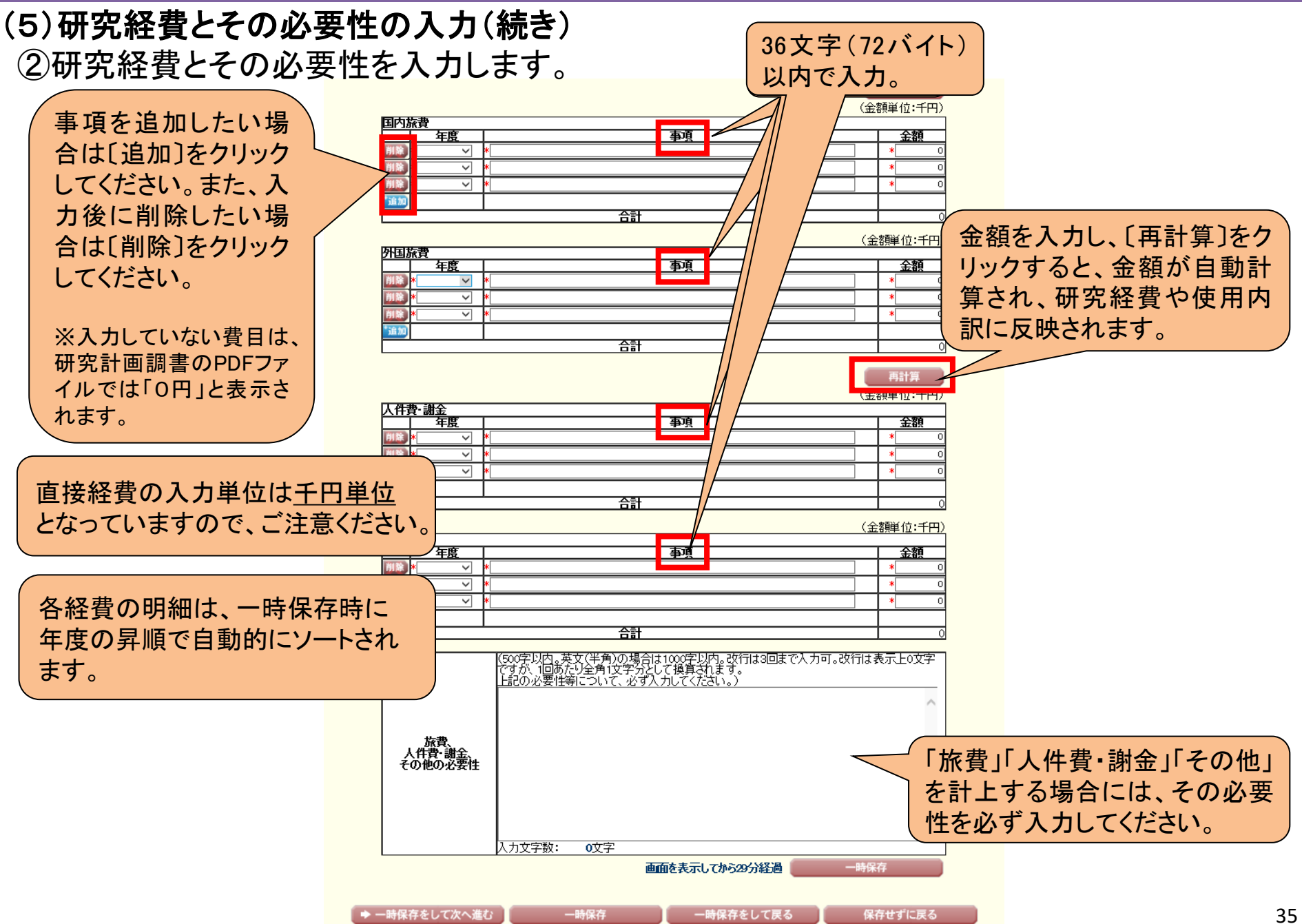

## 5.研究代表者が行う手続きについて(11)

#### (6)研究費と応募・受入等の状況の入力 研究費の応募・受入等の状況を入力します。

#### 【研究費の応募・受入等の状況】

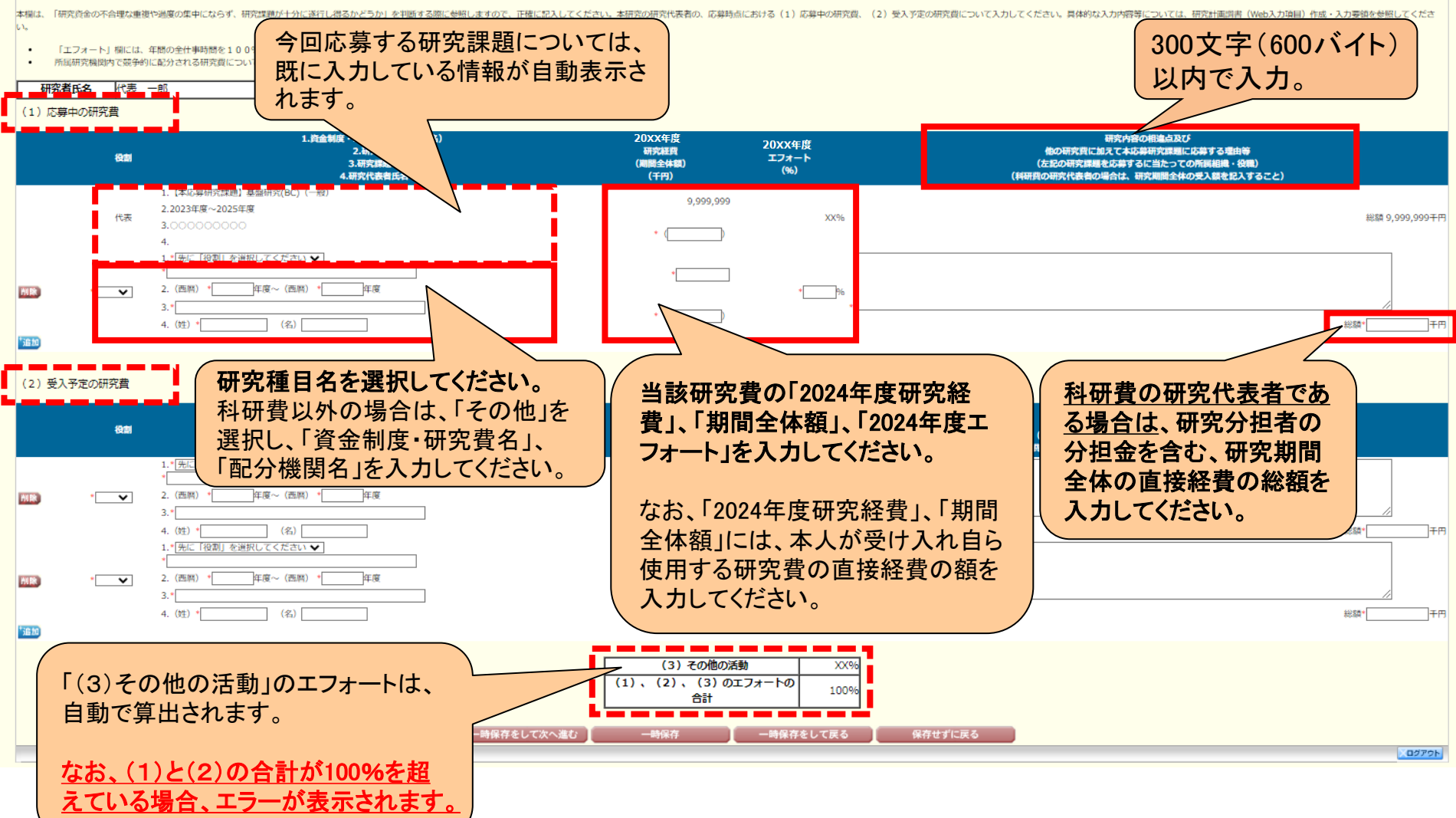

## 5.研究代表者が行う手続きについて(12)

### (7)添付ファイル項目のアップロード 添付ファイル項目をアップロードします。

#### <注意事項>

- 
- 
- 
- 
- 

<Note>

S-13

- You can create a PDF file after you finish registering all forms to be uploaded
- You can create a PDF watermarked as 「提出確認用」(for pre-submission revision) before you enter items other than the items in forms to b
- A PDF file can be used instead of a Word file for the forms to be uploaded. (A PDF file must be created using the forms to be uploaded in ac
- If there is a shortage in the total number of pages of the forms to be uploaded, an error will occur during PDF conversion.
- Do not change the margin setting of the forms to be uploaded. Doing so may cause errors.

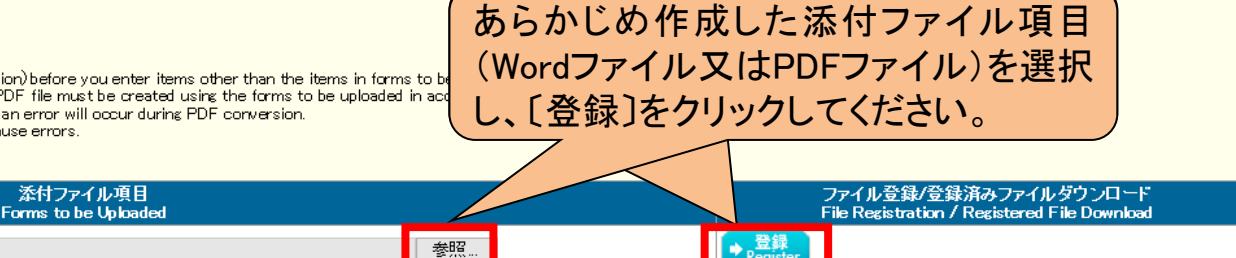

#### アップロード可能な添付ファイル項目の容量は、研究種目によって異なります。

各研究種目の最大容量は、 **スライド12へ**

※科学研究費助成事業ホームページの【科学研究費助成事業(科研費) 公募情報】より、

各研究種目の「研究計画調書作成・記入要領」をご確認照ください。

※アップロードした添付ファイル項目を差し替える場合は、一旦削除して再度アップロードしてください。

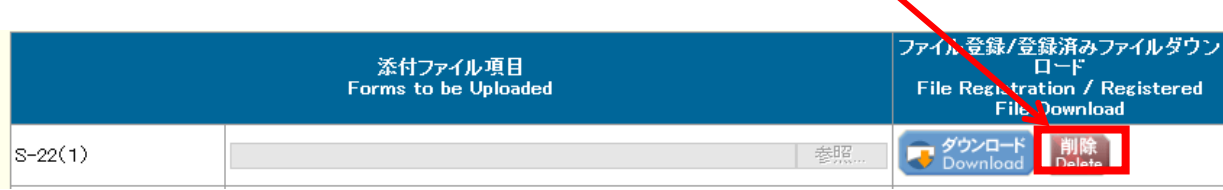

## 5. 研究代表者が行う手続きについて(13)

### (8)研究計画調書**PDF**ファイルの生成、提出(送信) ①全ての応募情報の入力と、添付ファイル項目のアップロードが完了したら、 〔次へ進む〕をクリックします。

研究計画調書管理

Management of Research Proposal Document

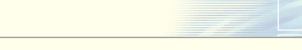

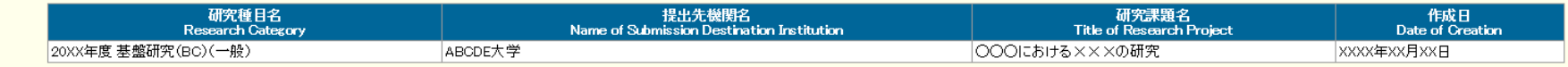

#### <注意事項>

- 
- 研究計画調書は以下の応募情報を入力して作成します。<br>「研究費の応募・受入等の状況」は、継続応募の場合は作成する必要がありません。<br>「研究課題情報」の新規・継続区分を「継続」にして保存した場合、応募情報入力のポタンが表示されなくなります。

#### $\langle$  Note  $\rangle$

- By entering the following application information, Research Proposal Document will be created.
- It is not necessary to prepare "The Status of Application and Acquisition of Research Grants" in the case of continued applications.
- If you save the New proposal/Continued classification of "Research project information" as "Continued", the button for application information input will not be displayed

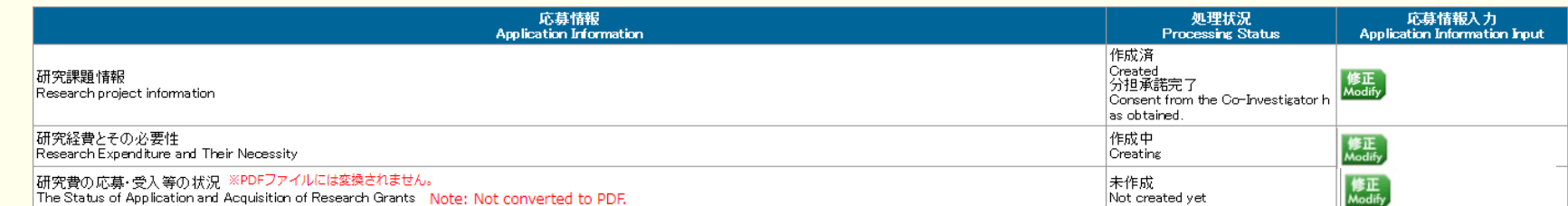

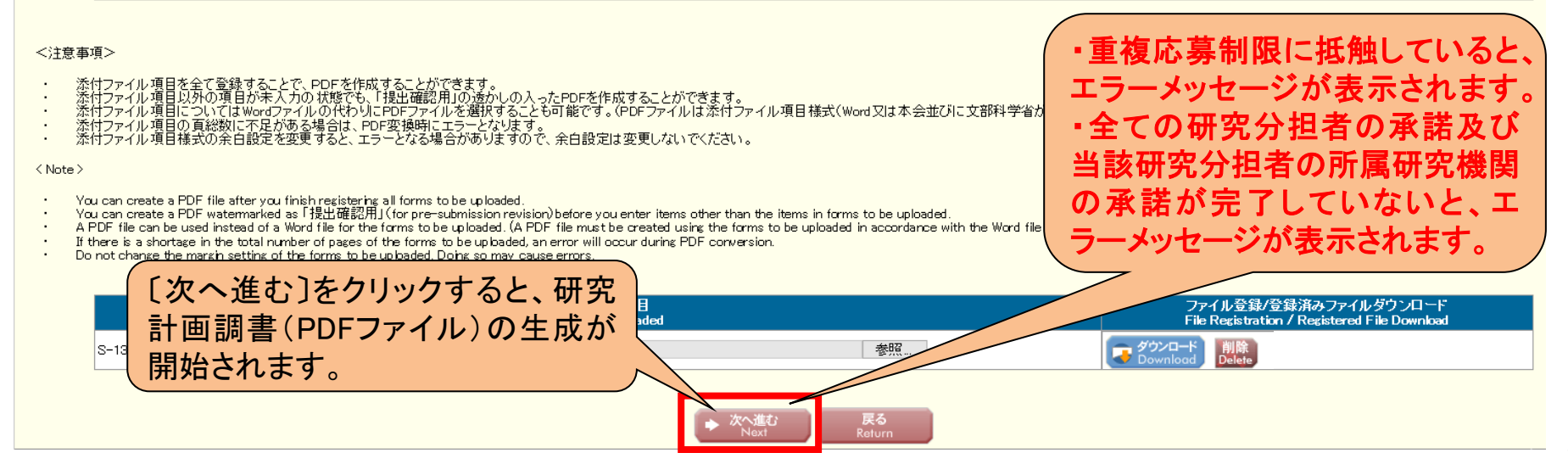

## 5.研究代表者が行う手続きについて(14)

### ②生成された研究計画調書のPDFファイルを確認し、〔確認完了・提出〕をクリックします。

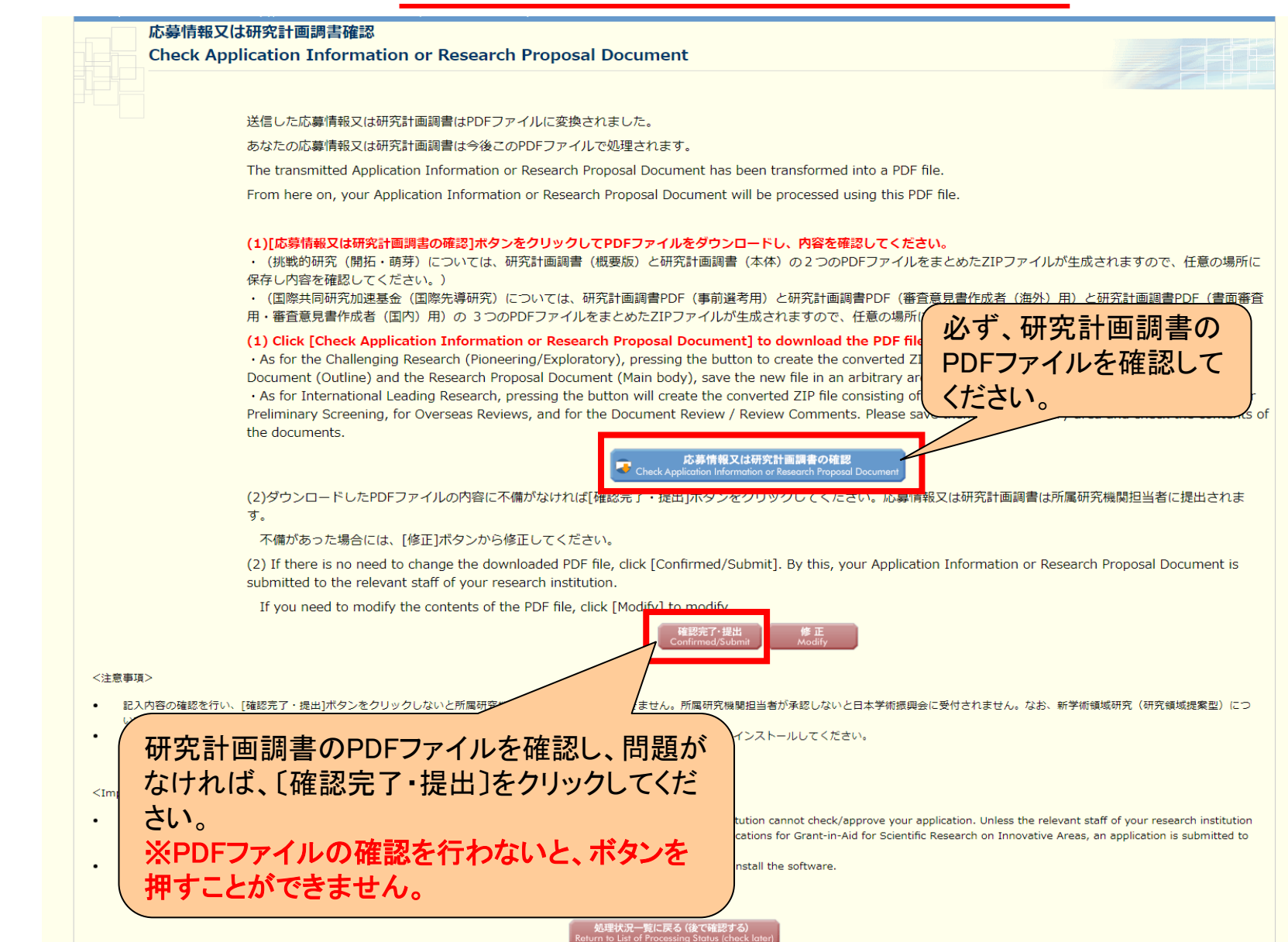

## 5.研究代表者が行う手続きについて(15)

#### 3研究計画調書を研究機関に提出(送信)します。

#### 応募情報又は研究計画調書提出確認

**Confirmation of Submitting Application Information or Research Proposal Document** 

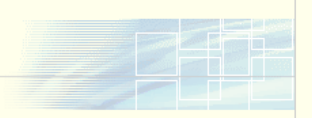

応募情報(※研究組織の情報を含む)又は研究計画調書を確認完了・提出すると応募情報又は研究計画調書を修正・削除できません。 Once an Application Information (\* including the information on the project members) or Research Proposal Document is confirmed and submitted, the submitted Application Information or Research Proposal Document cannot be modified or deleted.

また、研究資金や兼業等に関する情報の他、寄附金等に関する情報、資金以外の施設・設備等による支援に関する情報を含む、自身が関与する全ての研究 活動に係る透明性の確保のために必要な情報について、所属研究機関の取扱いに基づき所属研究機関に適切に共有するとともに、外国為替及び外国貿易法 (昭和24年法律第228号)に基づき規制されている技術の取扱いを予定している場合には、当該法律や所属研究機関の規程等を踏まえ、安全保障貿易管理 体制や対処方法等を十分に確認した上で提出してください。

In addition, before submitting the application, the Principal Investigator, in accordance with the rules on handling information stipulated by his/her affiliated research institution, must appropriately share the information necessary to ensure the transparency of all research activities that he/she is involved in, including information on research funds, side jobs, etc., as well as information on donations etc. and information on supports other than monetary funds through the provision of facilities, equipment, and the like. Further, if he/she plans to handle any technology that is restricted under the Foreign Exchange and Foreign Trade Act (Act No. 228 of 1949), he/she should carefully check the security export control system and determine how to handle such restricted technology and other matters in accordance with said Act and the rules etc. of his/her affiliated research institution.

よろしければ、「OK】ボタンをクリックしてください。 If you are ready to confirm/submit, click [OK].

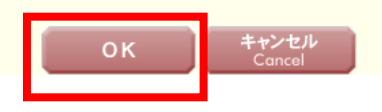

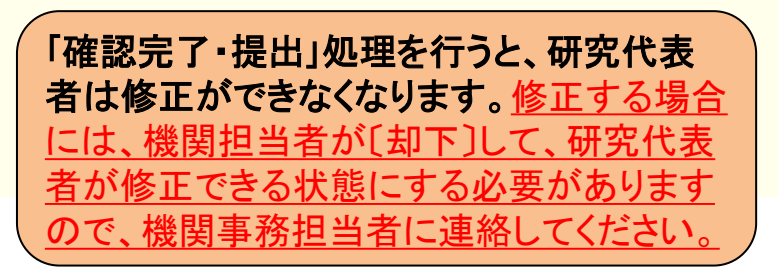

## 5.研究代表者が行う手続きについて(16)

### ③(続き)

#### 下のような画面が表示されれば、所属研究機関への提出(送信)手続きが完了です。

#### 応募情報又は研究計画調書確認完了

提出(送信)した 研究計画調書を 確認することが

できます。

Application Information or Research Proposal Document Confirmed

所属研究機関担当者が確認できる状態になりました。

応募情報又は研究計画調書を印刷する場合には、以下の[応募情報又は研究計画調書の確認]ボタンをクリックしてPDFファイルをダウンロードしてください。

The relevant staff of your research institution can now check the Application Information or Research Proposal Document you submitted.

To print your Application Information or Research Proposal Document, click the [Check Application Information or Research Proposal Document] button below and download the PDF file.

応募情報又は研究計画調書の確認 cation Information or Proposal for Grant-in-Aio

(は研究計画調書を修正・削除したい場合は、所属研究機関担当者に連絡してください。

兄は[処理状況一覧]画面から確認してください。

bdify or delete your Application Information or Research Proposal Document, contact the relevant staff of your research institution.

pplication status, view the List of Processing Status screen.

JSPS Monthly(学振便り)の購読申し込みについて Information about Email Bulletin JSPS Monthly Subscription Application

- 科研費の公募に関する情報など、日本学術振興会の行う事業に関する最新の情報はJSPS Monthly<br>(学振便り)からも得ることができます。お申し込みは<u>こちら</u>から。 Information about the programs implemented by the Japan Society for the Promotion of Science (JSPS) such as the calls for applications for KAKENHI grants can also be obtained from the Email

bulletin JSPS Monthly. Click here to apply for subscription.

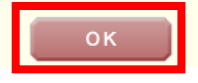

所属する研究機関の定める期限までに、 研究計画調書を提出(送信)してください。

## 5.研究代表者が行う手続きについて(17)

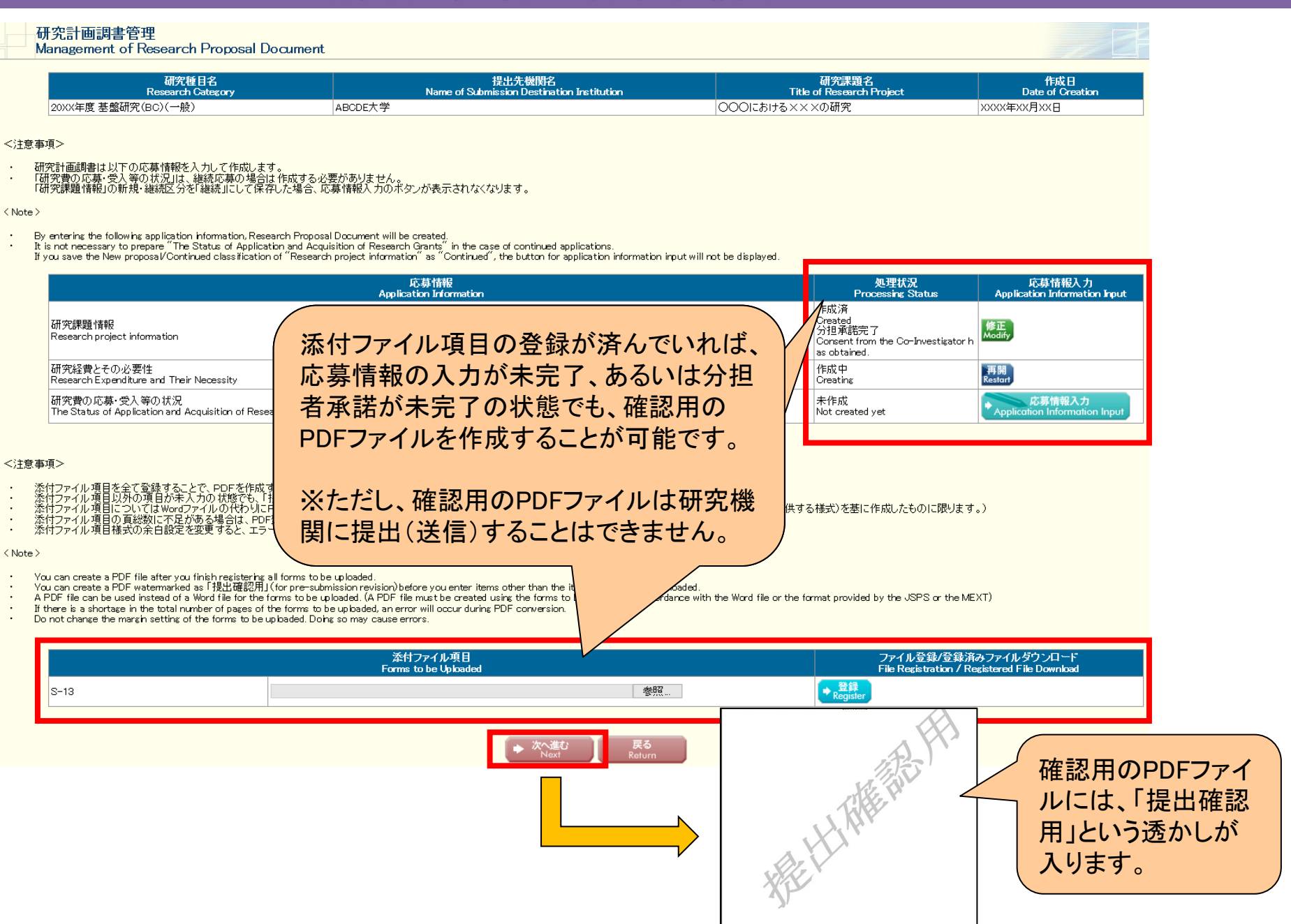

## 5.研究代表者が行う手続きについて(18)

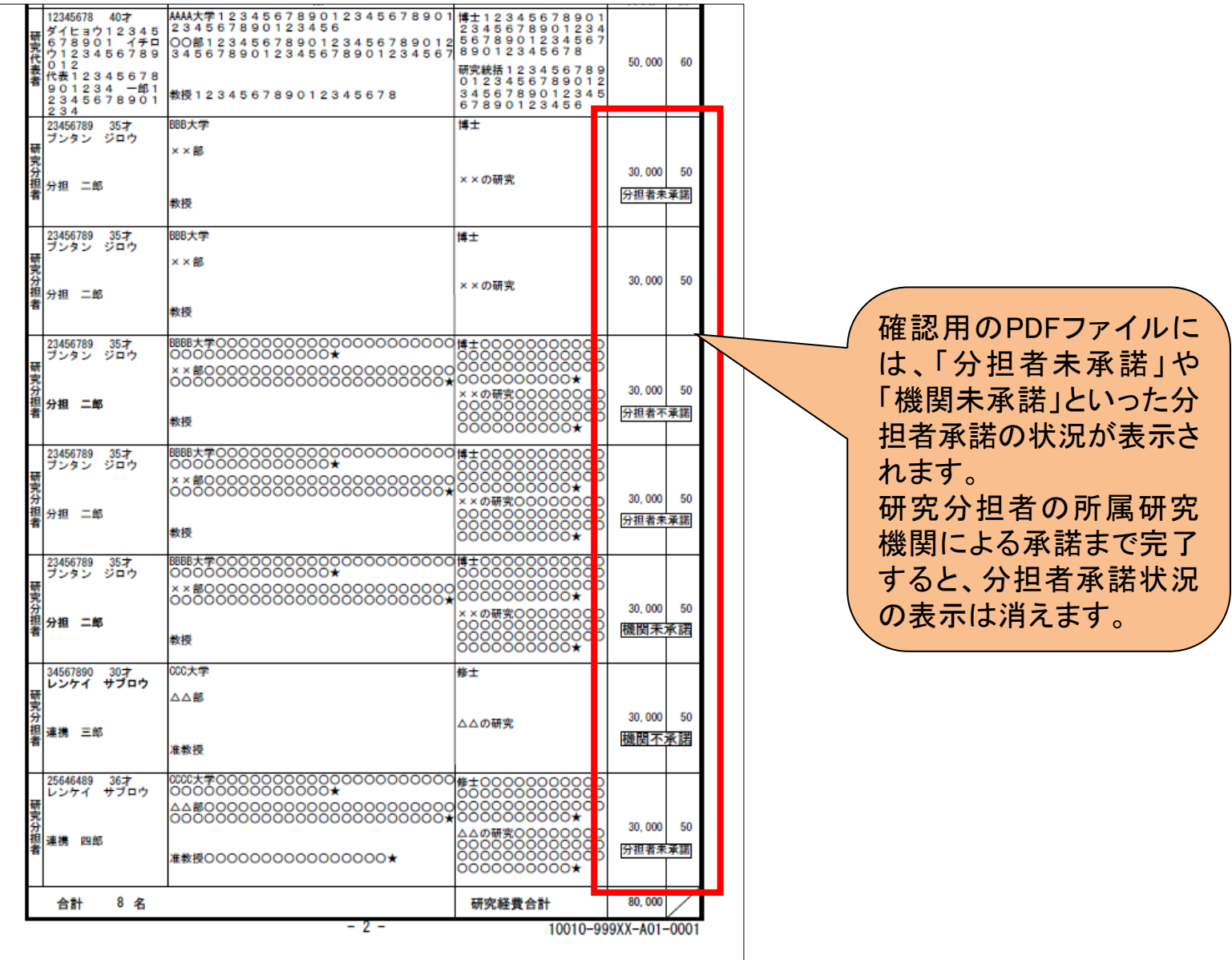

## 6. 研究分担者が行う手続きについて(1) | 応募者

#### ①「応募者向けメニュー」の〔研究分担者の処理を行う〕をクリックします。

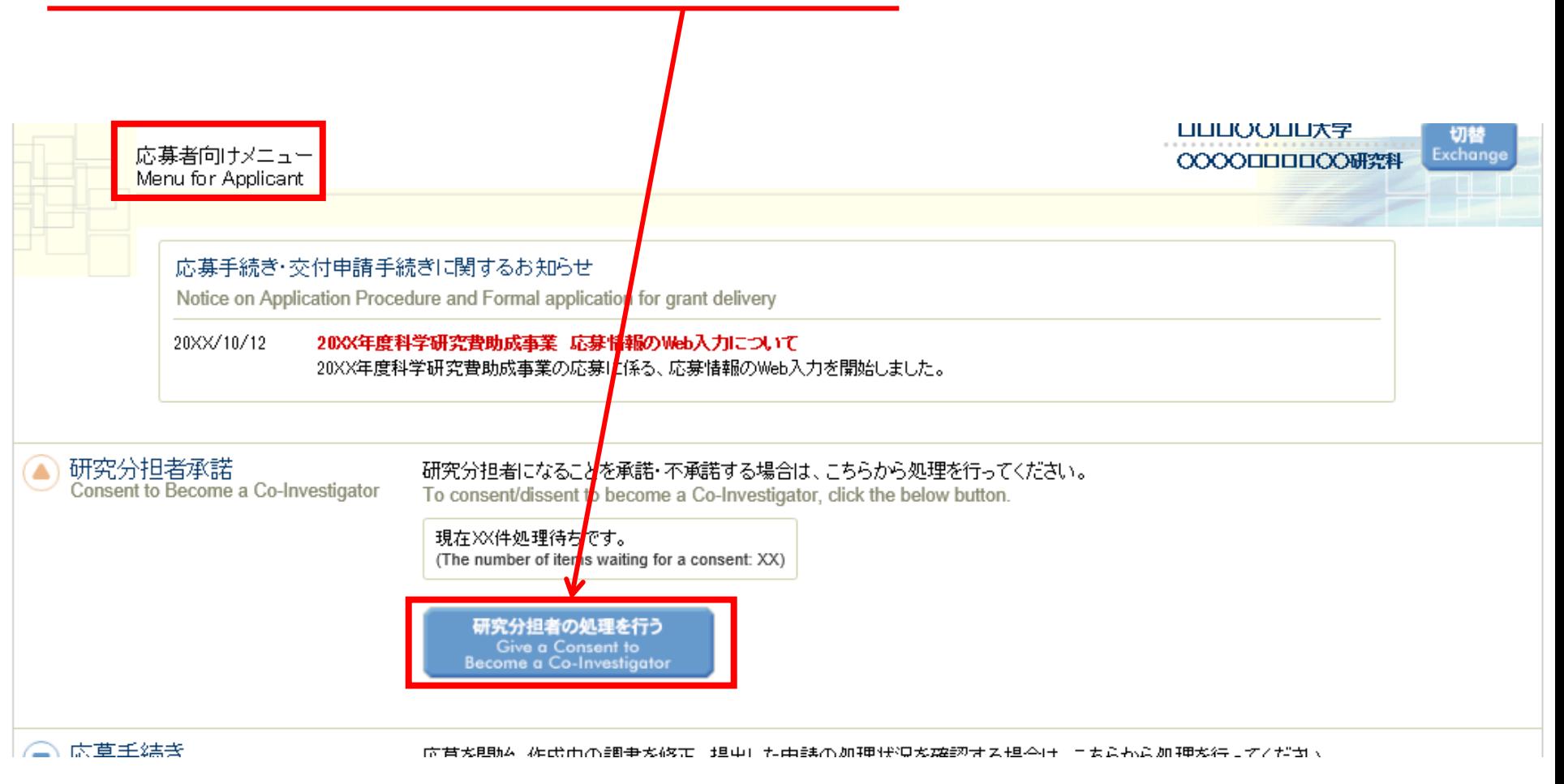

## 6.研究分担者が行う手続きについて(2)

### ②〔応募中〕をクリックし、折りたたまれている一覧を表示させます。

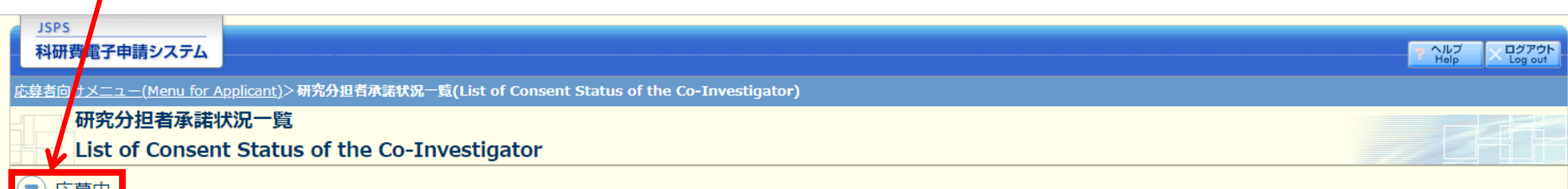

ation stage

#### <注意事項>

- 一度研究分担者の依頼を承諾すると研究分担者側から承諾内容を変更することはできません。変更が必要な場合は各自研究代表者へ連絡し、差戻しの依頼を行ってください。研究代表者が差戻し手続きを行った後、内容の変更が可能 です。
- 応募状況の意味はこちらを参照してください。  $\bullet$
- 応募状況の文字がリンクになっている場合、日本学術振興会からコメントがありますのでクリックして確認してください。

#### <Important Notes>

- Once you have given your consent to the request to become a Co-Investigator, you cannot modify any content you have agreed with on this system from your side. In case that you need to make modification,  $\bullet$ contact and request directly the Principal Investigator to conduct a return back process on this system. Then you can modify the contents you have entered after the Principal Investigator has completed the process on this system.
- $\bullet$ Click here for the details of application status categories.
- If there is a text link at the Application Status column, there is a message from the Japan Society for the Promotion of Science. Click the link to check the comment.

#### ▼) 交付内定·交付決定後

after provisional grant decision/official grant decision

#### <注意事項>

一度研究分担者の依頼を承諾すると研究分担者側から承諾内容を変更することはできません。変更が必 要な場合は各自研究代表者へ連絡し、研究代表者の研究組織表から自身の分担内容を削除するよう依頼し てください。研究組織 表から分担内容を削除すると、再度承諾処理を開始できます。

## 6.研究分担者が行う手続きについて(3)

### ②分担者の承諾を行いたい課題の「承諾状況」にある〔登録〕をクリックします。

 $\overline{\phantom{a}}$ 

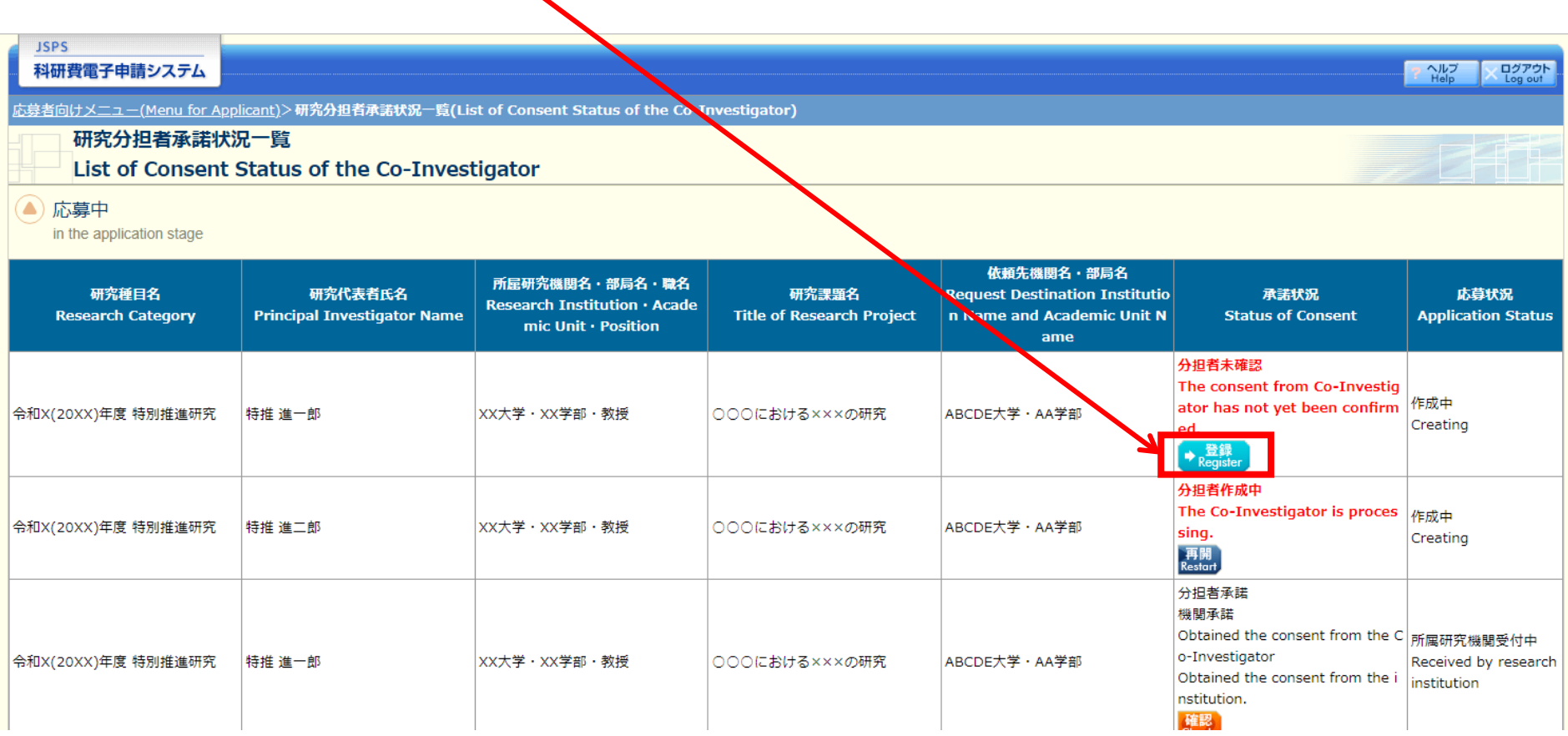

## 6.研究分担者が行う手続きについて(4)

#### ②「承諾」、「不承諾」を選択し、「学位」、「エフォート」を入力の上、〔OK〕をクリック

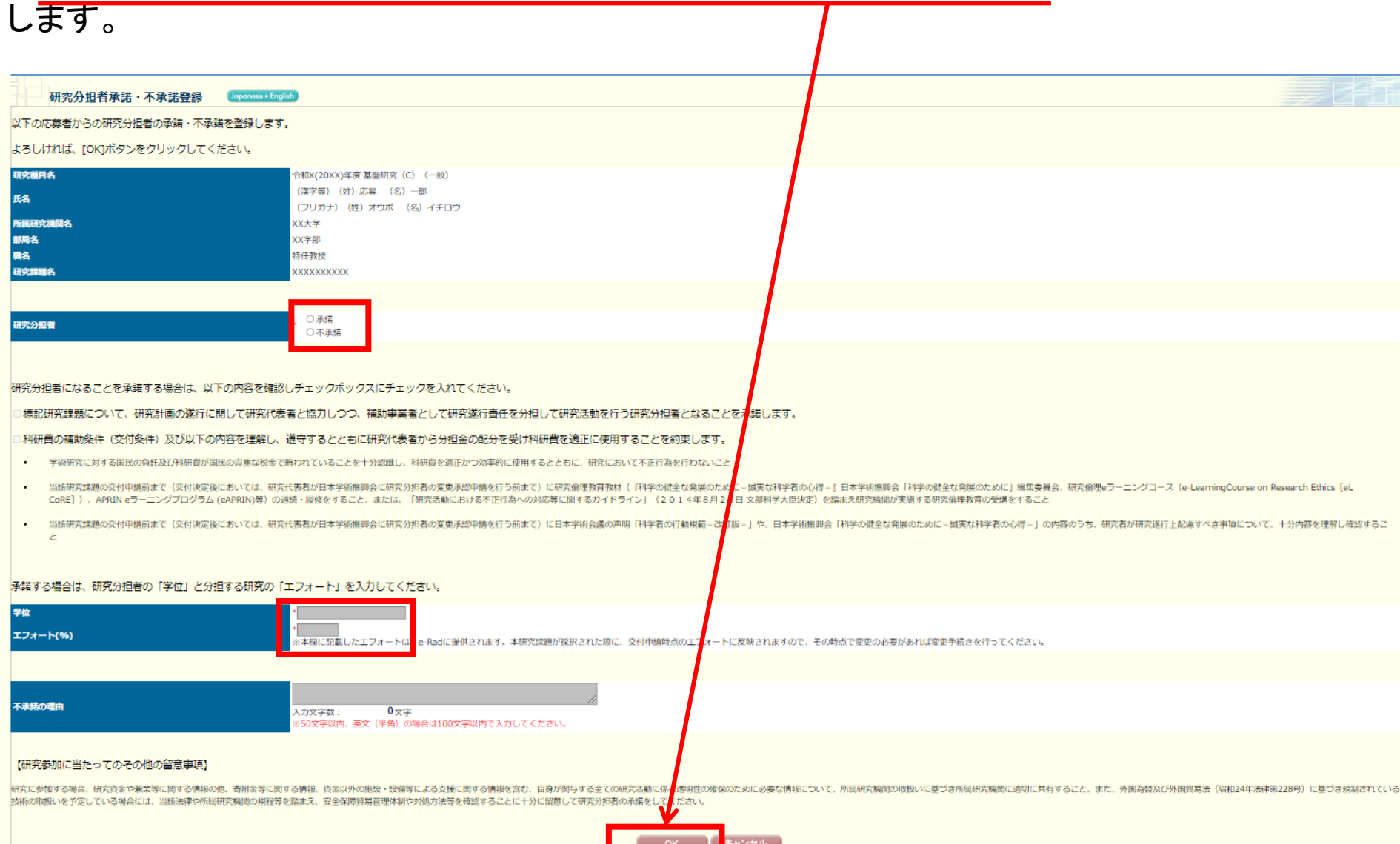

## 6.研究分担者が行う手続きについて(5)

#### ※特別推進研究、基盤研究(S)、学術変革領域研究(A・B)、国際共同研究加速 基金(国際先導研究)の場合は、研究分担者が自身の研究費の応募・ 受入等 の状況を入力する必要があります。

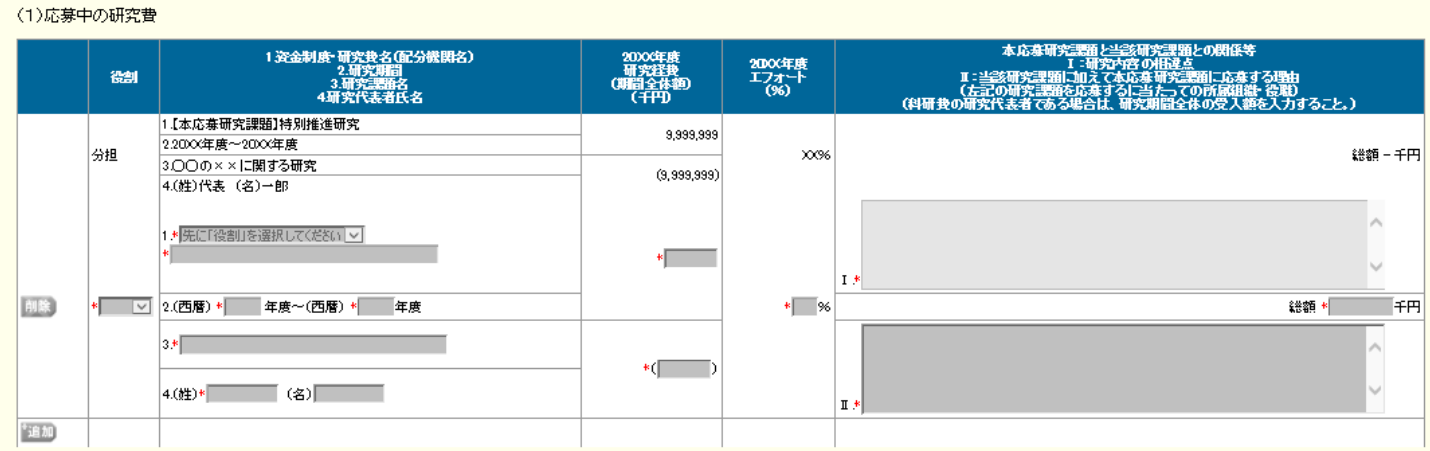

#### (2)受入予定の研究費

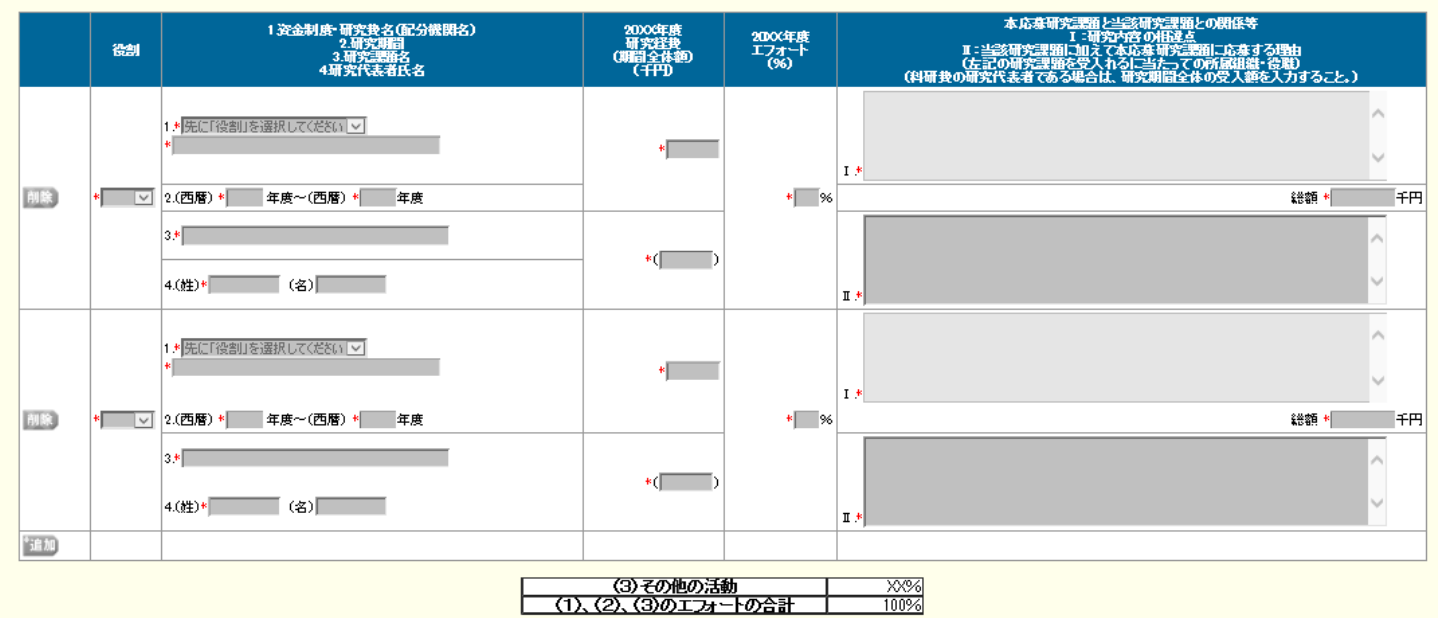